# Manager Reference: Manufacturing

Authors:

# Les Austin

# David Jones

Copyright 2004 Undersun Consulting LLC

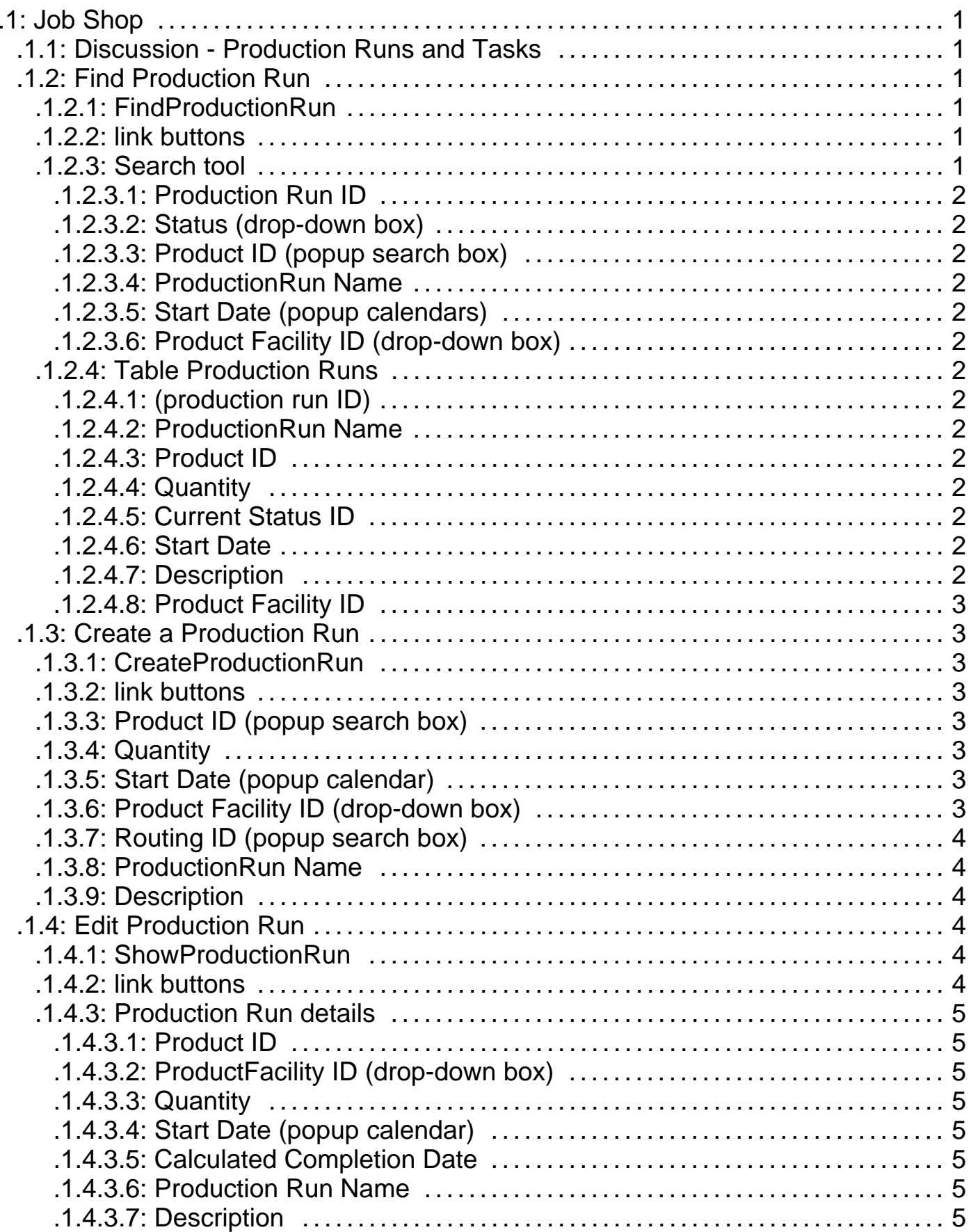

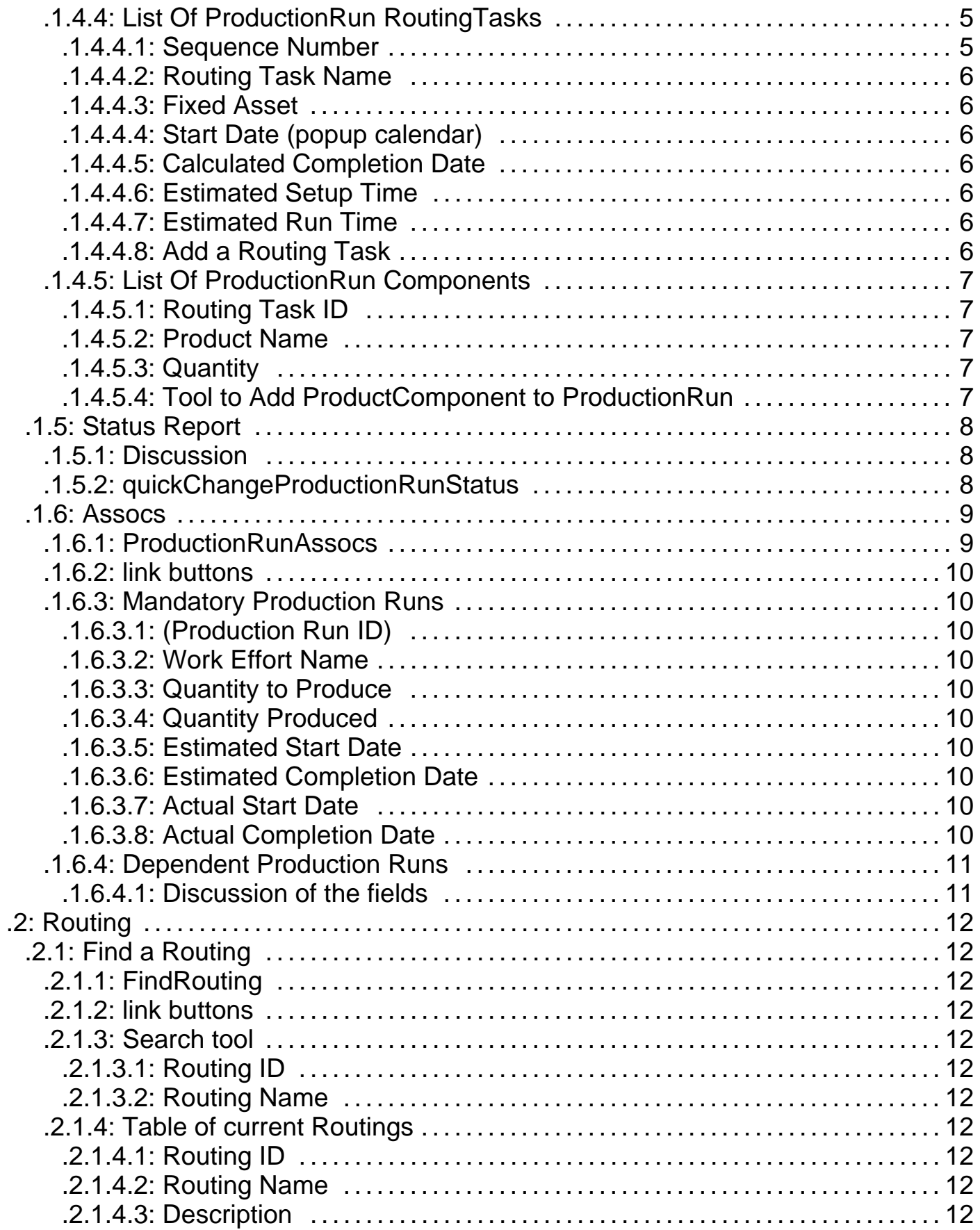

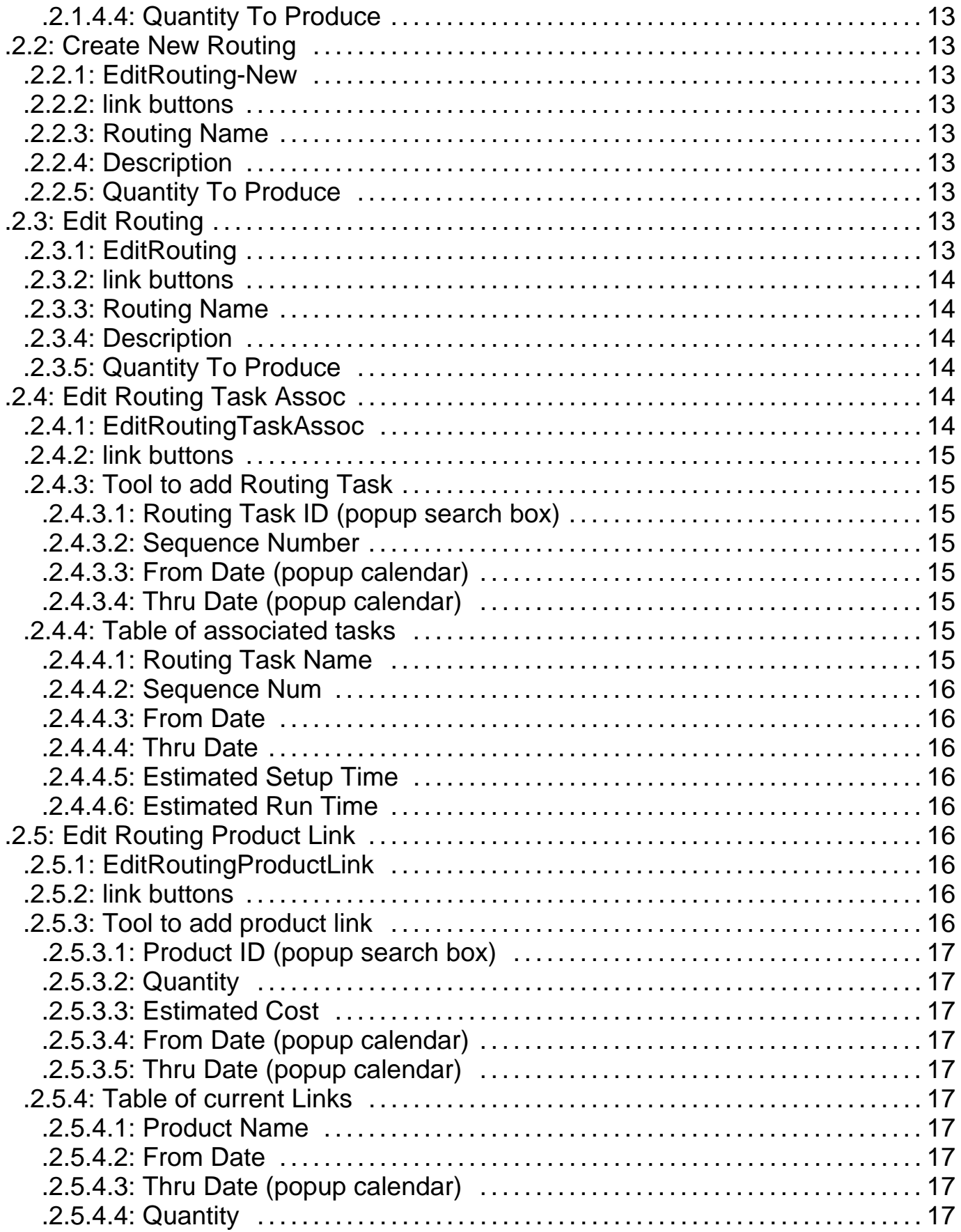

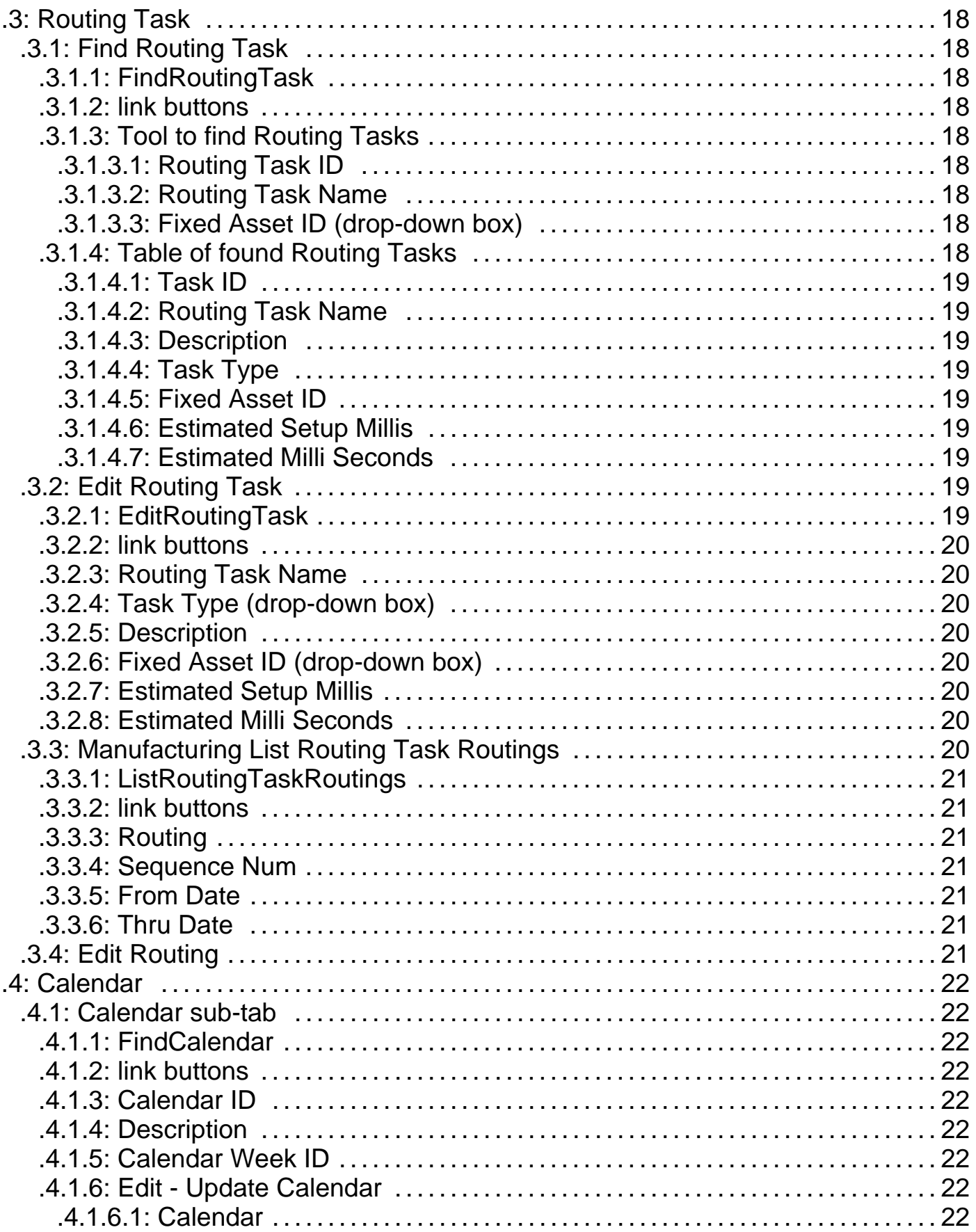

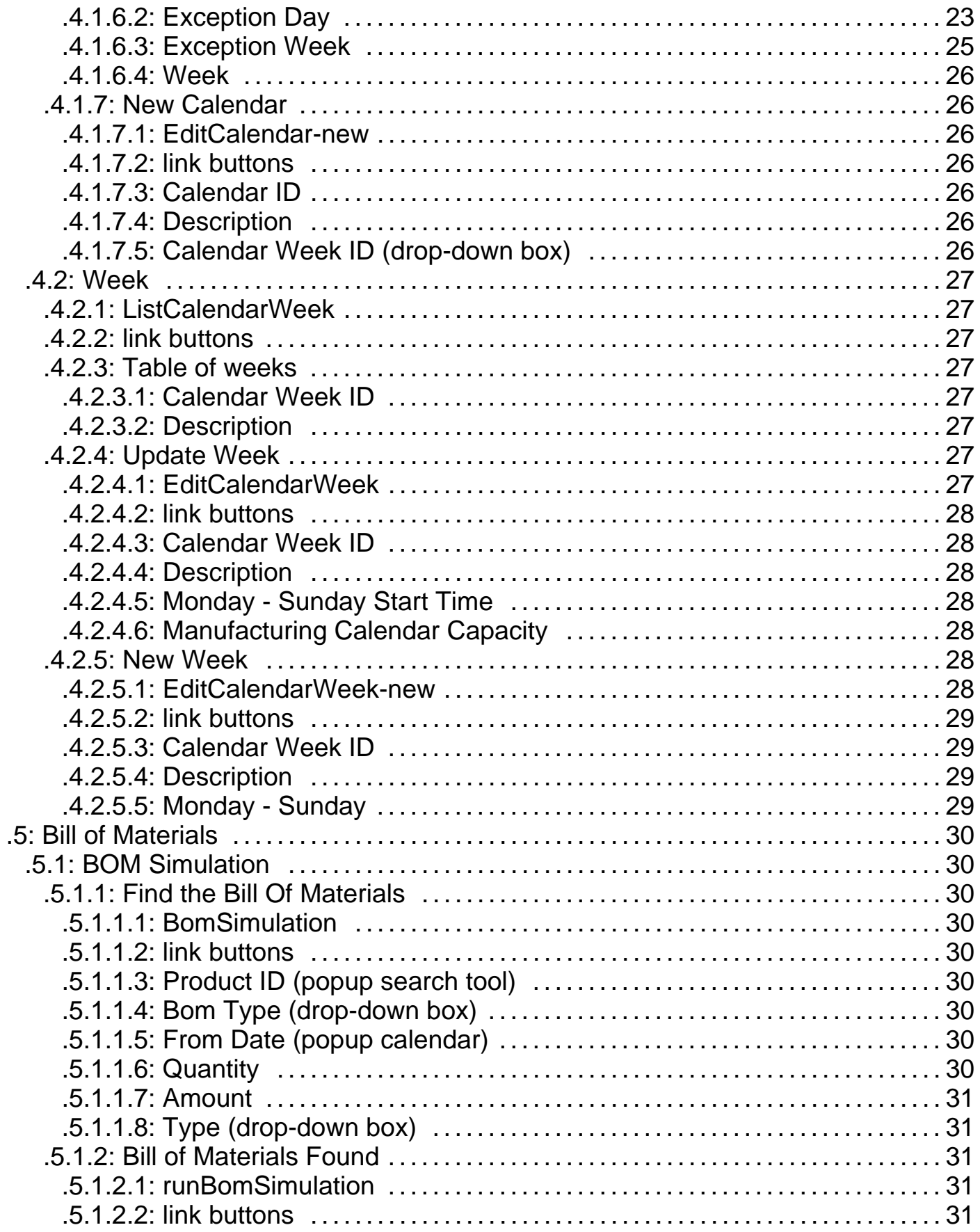

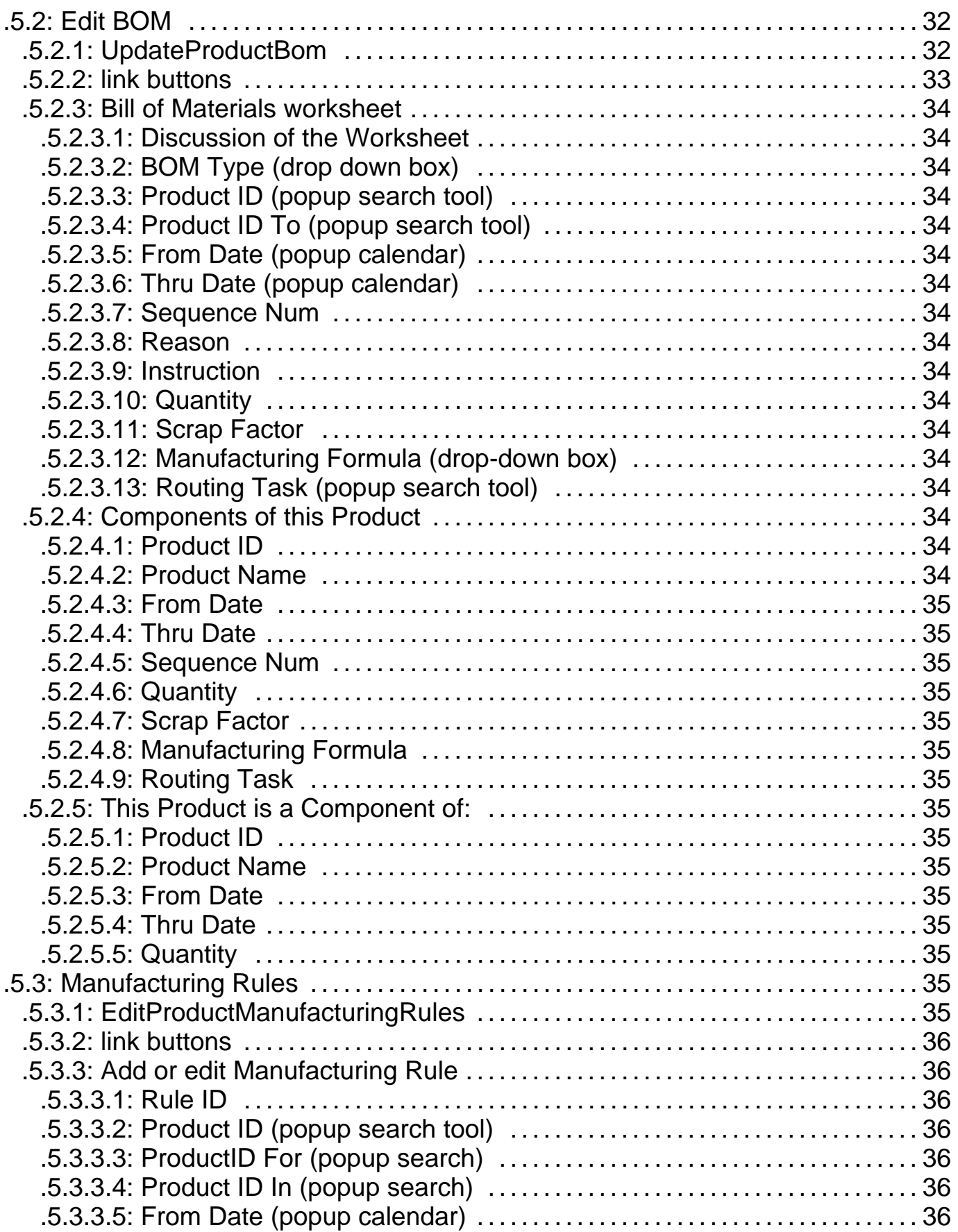

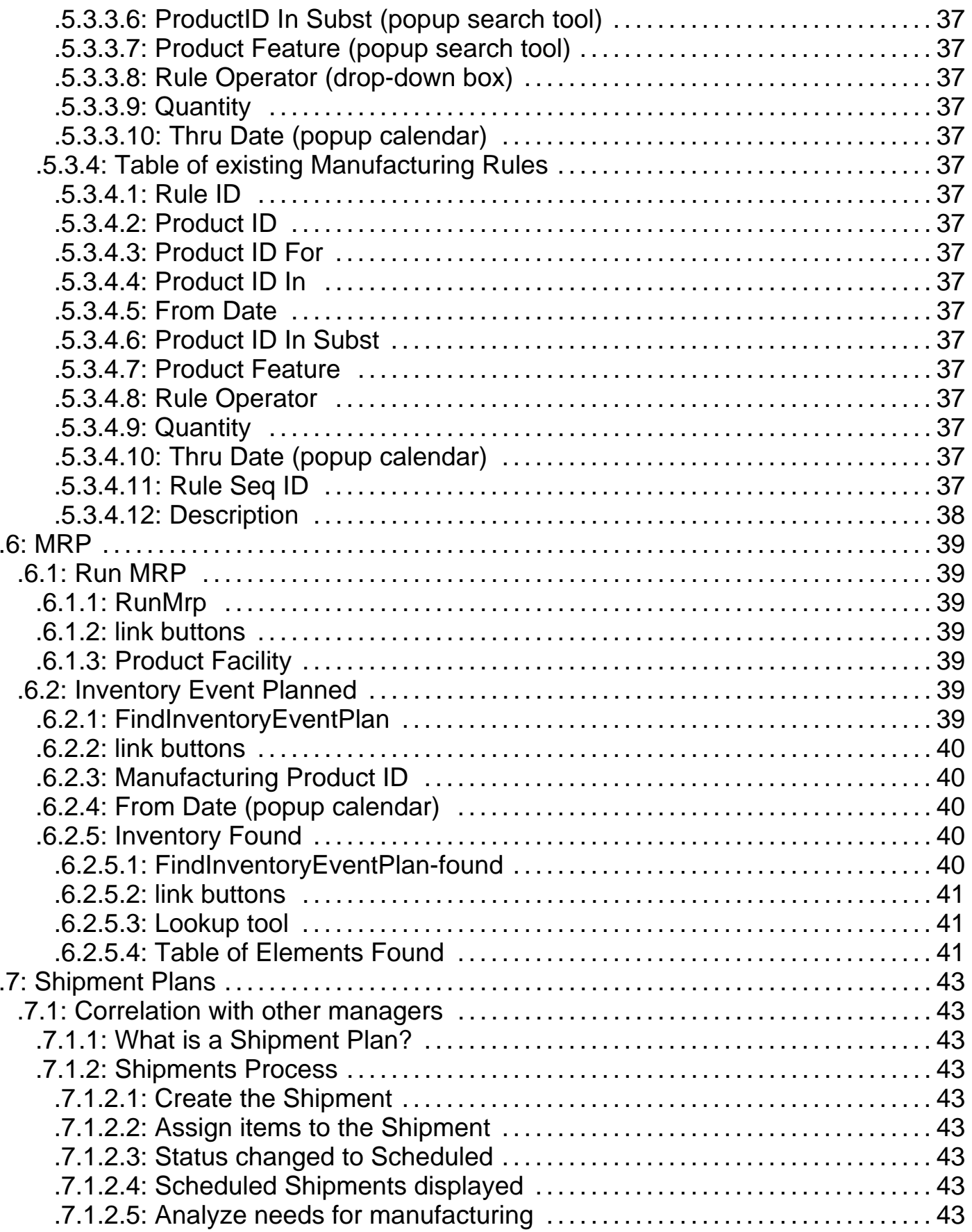

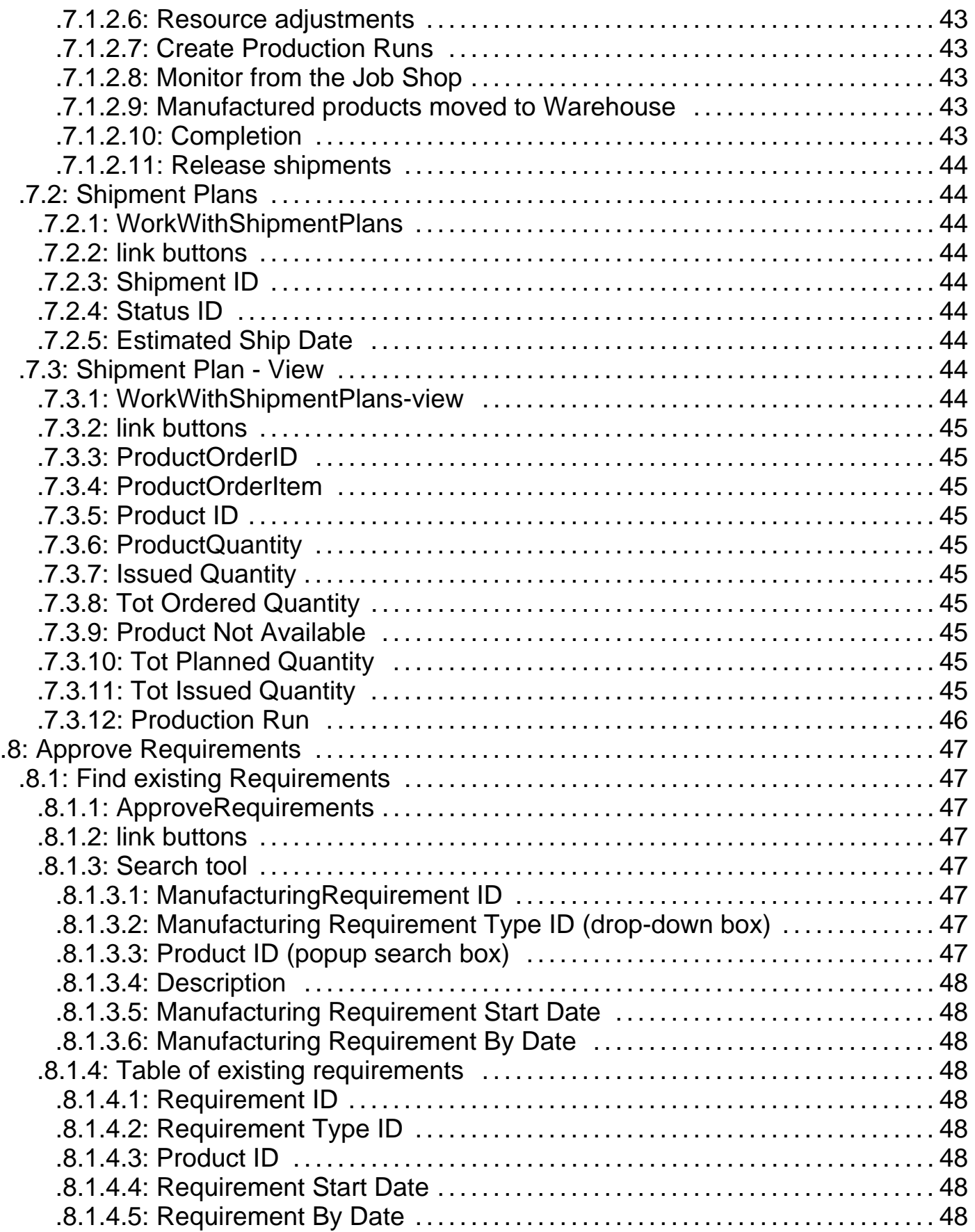

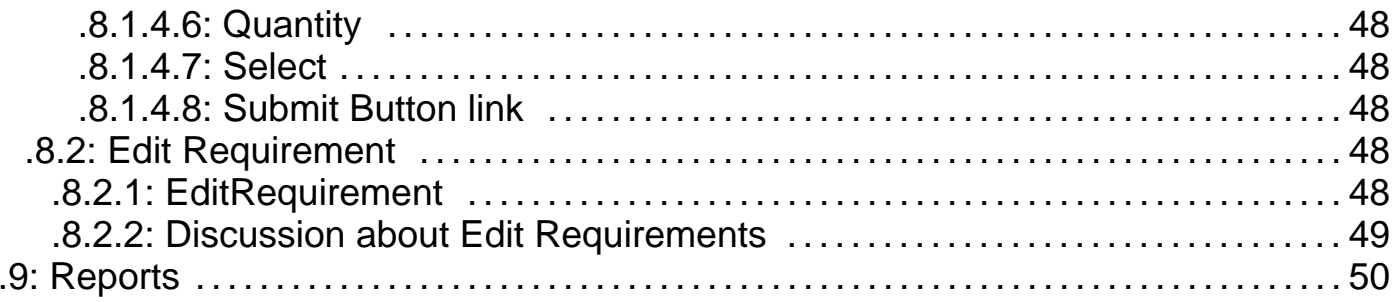

# **.1 Job Shop**

# **.1.1 Discussion - Production Runs and Tasks**

A Production Run is composed of Production Run Tasks that are performed one after the other. When the last Production Run Task is completed, the Production Run can be closed. <P> A Production Run is done in a Facility; its start date is equal to the start date of the first of its Production Run Tasks; its end date equals the end date of the last of its Production Run Tasks.<P> Each Production Run Task is performed in a fixed asset (also called a workcenter).<P> You can see all these events in the WorkEffort's calendar pages. Select a Facility and you will see all the Production Runs that will take place in that Facility. Select a Fixed Asset and you will see all the Production Run Tasks that will take place in the Fixed Asset. <P> For further discussion of Production Runs and the Manufacturing process, see under Shipment Plans, below.

# **.1.2 Find Production Run**

# **.1.2.1 FindProductionRun**

id:[DOCMNU8] image:

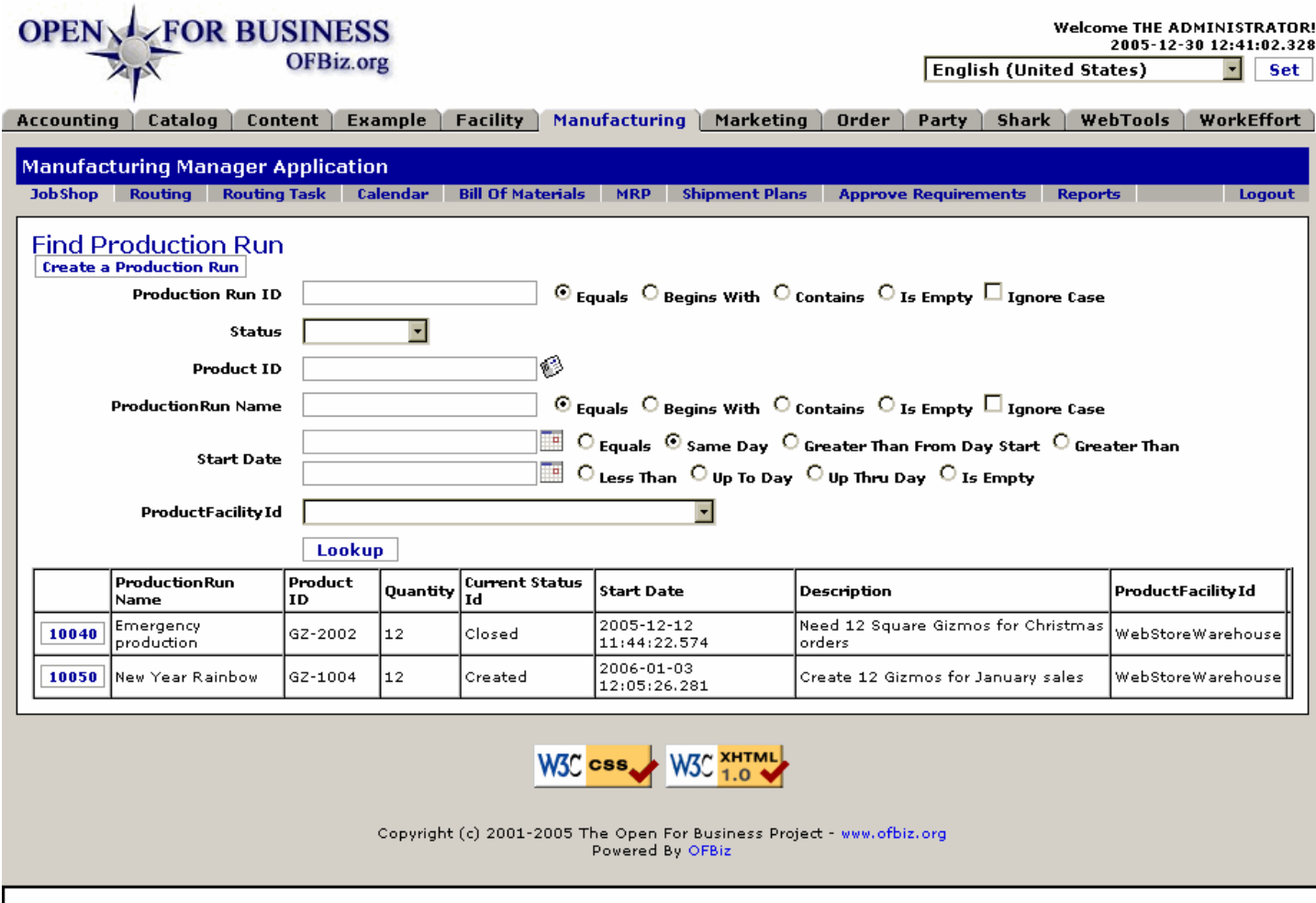

The first screen under the Manufacturing application. Find a production run or choose another tab.

# **.1.2.2 link buttons**

[Create a Production Run] [Lookup]

# **.1.2.3 Search tool**

# **.1.2.3.1 Production Run ID**

Enter known parts of the ID, then select an appropriate radio button: Equals / Begins With / Contains / Is Empty. Check the box to disregard the UPPER or lower Case of the entry.

#### **.1.2.3.2 Status (drop-down box)**

By invoking a status parameter in the search, you will be excluding all Production Runs that are not of that status. Therefore, this should not be used unless you are very sure of the status. Possible Status from the drop-down box includes:<B> <p> Created <br> Confirmed <br> <br/> Cunning <br/>
<br/>
completed <br> Closed <br/><br/>
</a>
Cancelled </br>

### **.1.2.3.3 Product ID (popup search box)**

Either enter the Product ID or use the search popup to specify which Product the Production Run was to include.

#### **.1.2.3.4 ProductionRun Name**

Enter known parts of the name, then select an appropriate radio button: Equals / Begins With / Contains / Is Empty. Check the Ignore Case box to prevent incorrect case entry from skewing the search.

#### **.1.2.3.5 Start Date (popup calendars)**

#### **.1.2.3.5.1 (First date)**

Enter a date with the popup calendar, then select an appropriate radio button: Equals / Same Day / Greater Than From Day Start / Greater Than.

#### **.1.2.3.5.2 (Second date)**

Enter a date with the popup calendar, then select an appropriate radio button: Less Than / Up To Day / Up Thru Day / Is Empty.

#### **.1.2.3.6 Product Facility ID (drop-down box)**

Use the drop-down box to identify which Facility is involved, if there is more than one facility which could be used for production runs.

#### **.1.2.4 Table Production Runs**

#### **.1.2.4.1 (production run ID)**

Click on the ID number to view or edit the Production Run.

#### **.1.2.4.2 ProductionRun Name**

What the Production Run was named at the time it was created.

#### **.1.2.4.3 Product ID**

Which Product is being produced in the Production Run.

#### **.1.2.4.4 Quantity**

How many will be produced.

#### **.1.2.4.5 Current Status ID**

Possible Status conditions might be:<B> <p> Created <br> Confirmed <br> Running <br> Completed <br> Closed <br> Cancelled </B>

#### **.1.2.4.6 Start Date**

When the Production Run is scheduled to begin.

#### **.1.2.4.7 Description**

What the Production Run is intended to accomplish.

# **.1.2.4.8 Product Facility ID**

Which Facility will be performing the Production Run.

# **.1.3 Create a Production Run**

# **.1.3.1 CreateProductionRun**

id:[DOCMNU36] image:

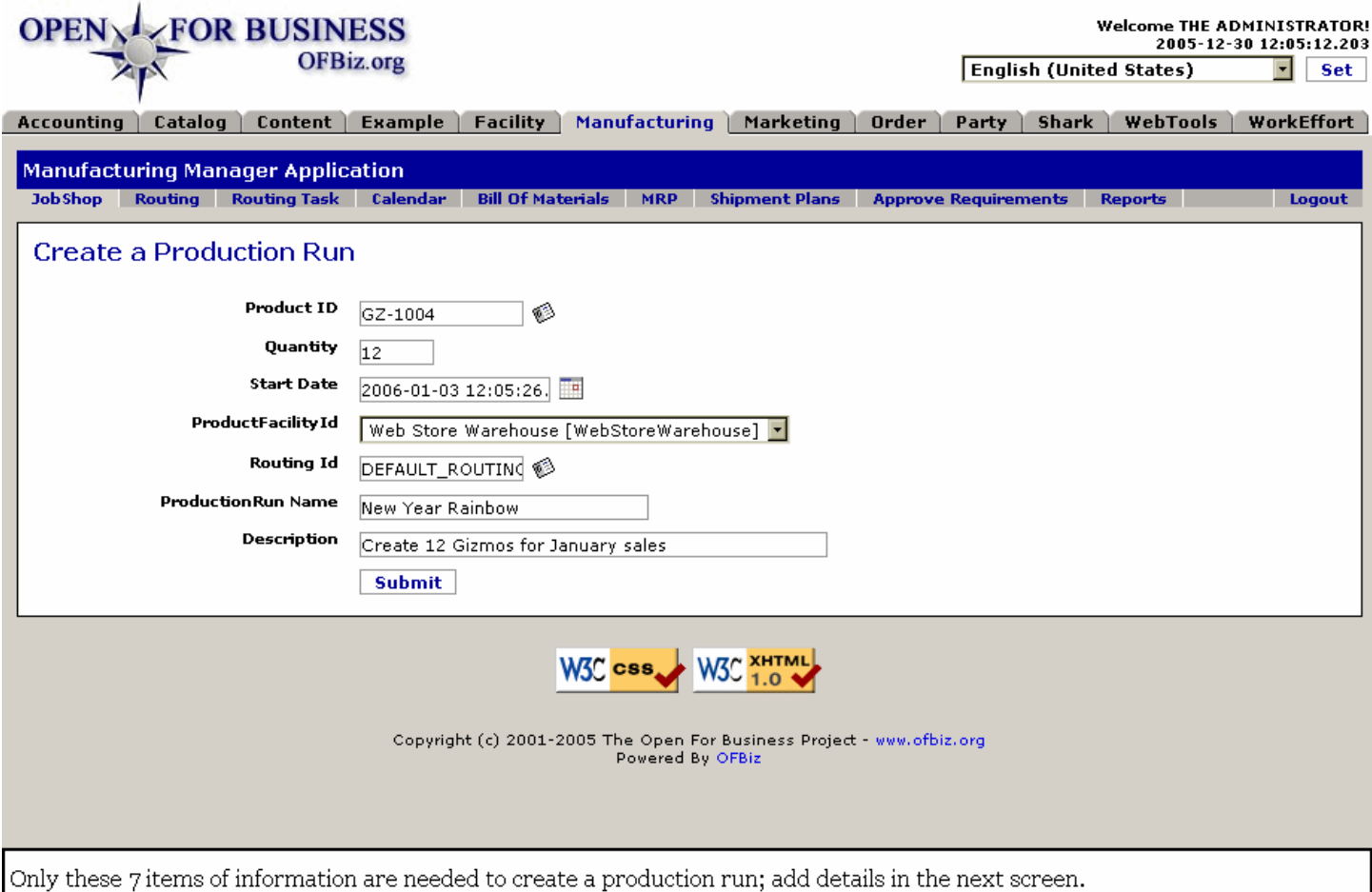

# **.1.3.2 link buttons**

[Submit]

# **.1.3.3 Product ID (popup search box)**

Enter the Product ID to be produced; use the popup search tool to identify the product, if needed.

# **.1.3.4 Quantity**

How many are to be produced.

# **.1.3.5 Start Date (popup calendar)**

When the Production Run is to begin.

# **.1.3.6 Product Facility ID (drop-down box)**

Which Facility will be performing the production? Use the drop-down box to identify.

# **.1.3.7 Routing ID (popup search box)**

The Routing ID to be followed with this Production Run. Use the popup search box to identify it.

# **.1.3.8 ProductionRun Name**

Give the Production Run a descriptive name to distinguish it from any other.

# **.1.3.9 Description**

Here you can elaborate on the Production Run Name and give more details about the purpose or reason for this Production Run.

# **.1.4 Edit Production Run**

# **.1.4.1 ShowProductionRun**

id:[11343] image:

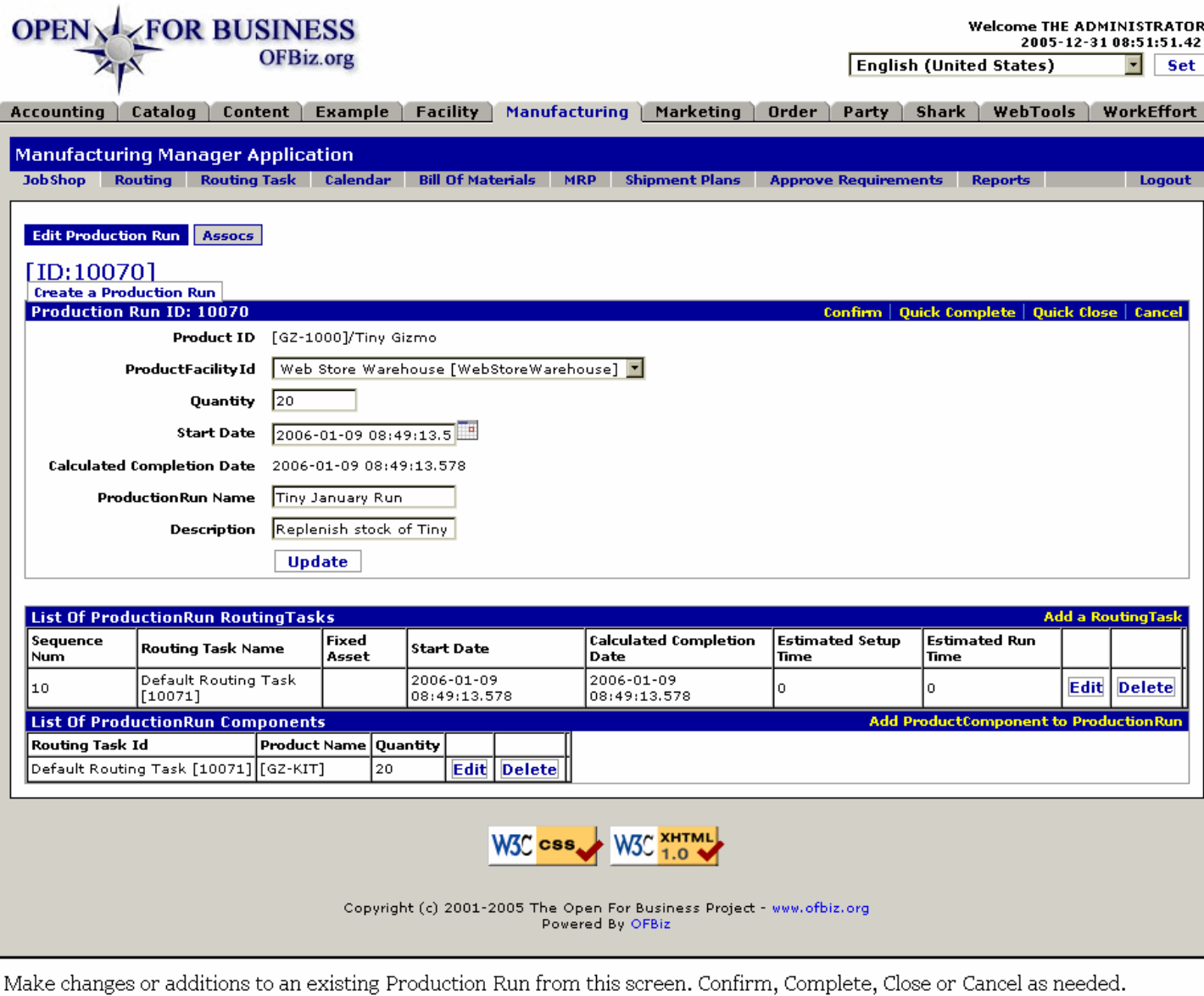

# **.1.4.2 link buttons**

[Update] [Edit] [Delete] [Create a Production Run]<B> [Edit Production Run] [Assocs] [Confirm] [Quick Complete] [Quick Close] [Cancel] [Add a Routing Task] [Add Product Component to Production Run] </B>

### **.1.4.3 Production Run details**

### **.1.4.3.1 Product ID**

Cannot change without creating a new Production Run.

#### **.1.4.3.2 ProductFacility ID (drop-down box)**

Where, or in which facility, will the production be accomplished.

### **.1.4.3.3 Quantity**

How many products are going to be produced.

#### **.1.4.3.4 Start Date (popup calendar)**

Use popup calendar to change.

### **.1.4.3.5 Calculated Completion Date**

When the Production should be finished. This cannot be edited because it is calculated using information from many sources, using an algorithm to derive the estimation. It assumes starting exactly when the start date shows, so you must be accurate to the time entered under Start Date.

#### **.1.4.3.5.1 Calculated Completion Date - a discussion**

There is an  **that computes the time needed to complete the task, for every task in the** production run, in the following way: <br> totalTaskTime = setupTime + taskTime \* neededQuantity <br> where:  $\text{~kpc}$  \* setupTime and taskTime are set in the Routing Task definition  $\text{~kpc}$  \* neededQuantity is the quantity you enter when you create the production run. <br> Then, the total estimated time needed to complete the production run is the sum of all the totalTaskTimes of its tasks. <br> If the Estimated Completion Date is EQUAL to the start date it might be because you have not set the setupTime or taskTime.<p> About start and end dates: the above algorithm only computes the time needed to run tasks (and the whole production run as well); to set the estimated start/end dates there is another algorithm that, for every task: <br >>>>>\* goes to the fixed asset to which the task is assigned <br> \* takes the calendar assigned to the fixed asset <br> \* based on the capacity of the calendar and on the start date, it computes an end date. <p> For example: <br> - I have a fixed asset, 'painting workcenter', associated with the standard calendar. <br> - The calendar states that the asset is available from 8:00 to 18:00 from Monday thru Friday. <br> - I have a production run with two tasks, 'paint' and 'test, both assigned to the 'painting workcenter' <br> - the start date is 17:00 Friday, December 16th. <p> Let's say that the first algorithm (based on qty, setup and task time) has determined that: <br> a) for the first task, 'paint', the time needed will be 2 hours <br> b) for the second task, 'test', the time needed will be 1 hour<p> The result is that: <br> A) <U>paint task</u>: <br> A1) Start date is 17:00 Friday, December 16. <br> A2) End date is 9:00 Monday, December 19. <br> <br> B) <u>test task</u>: <br> B1) Start date is 9:00 Monday, December 19. <br> B2) End date is 10:00 Monday, December 19. <br> <br> C) <u>Entire production run</u>: <br> C1) Start date is 17:00 Friday, December 16. <br> C2) End date is 10:00 Monday, December (which is the estimated completion date you should see after you have created a production run if all the parameters exist). <p> When you change the start date (after you have created the production run) all the tasks' start/end dates are recomputed and this will change the estimated completion date of the production run as well.

#### **.1.4.3.6 Production Run Name**

What this Production Run will be called. This field may be edited at this screen.

#### **.1.4.3.7 Description**

General details or information about the Production Run. This field may be edited at this screen.

# **.1.4.4 List Of ProductionRun RoutingTasks**

#### **.1.4.4.1 Sequence Number**

Sequencing will progress from the smallest through the largest number.

# **.1.4.4.2 Routing Task Name**

What the Routing Task is known as.

### **.1.4.4.3 Fixed Asset**

If a Fixed Asset is needed to accomplish the Routing Task, it is identified here.

#### **.1.4.4.4 Start Date (popup calendar)**

When the work will begin.

#### **.1.4.4.5 Calculated Completion Date**

When the work is calculated to be finished.

### **.1.4.4.6 Estimated Setup Time**

Expressed in milli-seconds, approximately how long it will take to setup material, equipment and personnel to accomplish this routing task for the production run.

#### **.1.4.4.7 Estimated Run Time**

Expressed in milli-seconds.

#### **.1.4.4.8 Add a Routing Task**

#### **.1.4.4.8.1 EditProductionRun-AddRoutingTask**

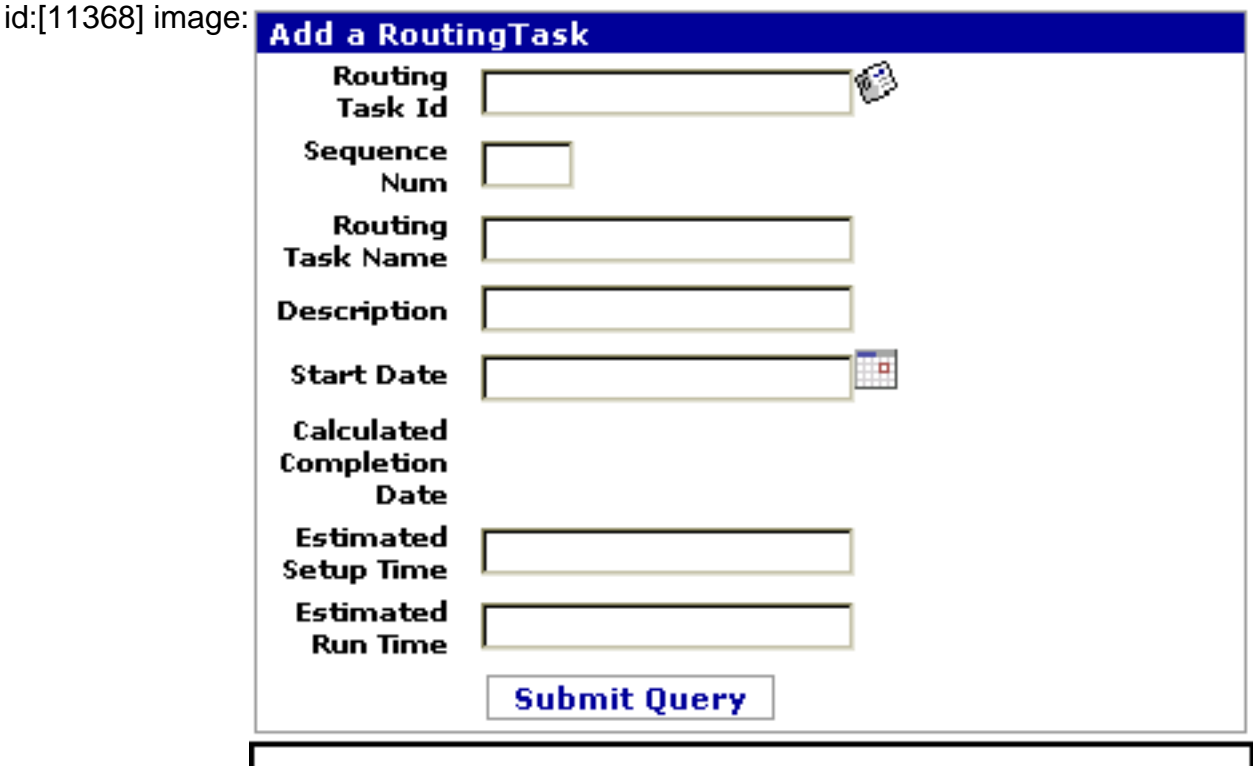

This working section pops into the screen above; complete it by pressing [Submit Query] and the new Task appears in the table.

**.1.4.4.8.2 link buttons**

[Submit Query]

#### **.1.4.4.8.3 Routing Task ID (popup search box)**

Use popup search box to specify which Routing Task is being added here.

#### **.1.4.4.8.4 Sequence Num**

Sequencing will progress from the smallest through the largest number.

#### **.1.4.4.8.5 Routing Task Name**

What the Routing Task is known as.

#### **.1.4.4.8.6 Description**

Describe the nature of work accomplished by this Routing Task.

#### **.1.4.4.8.7 Start Date (popup calendar)**

When the work will begin.

#### **.1.4.4.8.8 Calculated Completion Date**

When the system calculates the Routing Task will be complete. This field cannot be edited. If empty, that is because no data exists upon which the system can calculate the Completion Date.

#### **.1.4.4.8.9 Estimated Setup Time**

Expressed in milli-seconds, approximately how long it will take to setup material, equipment and personnel to accomplish this routing task for the production run.

#### **.1.4.4.8.10 Estimated Run Time**

Enter amount in milli-seconds.

# **.1.4.5 List Of ProductionRun Components**

### **.1.4.5.1 Routing Task ID**

Name and [ID] of the Routing Task. Use the [Edit] link at the end of the row to view or modify the Routing Task.

#### **.1.4.5.2 Product Name**

The Product being added to the Production Run Routing Task.

### **.1.4.5.3 Quantity**

How many.

#### **.1.4.5.4 Tool to Add ProductComponent to ProductionRun**

#### **.1.4.5.4.1 EditProductionRun-addProductComponent**

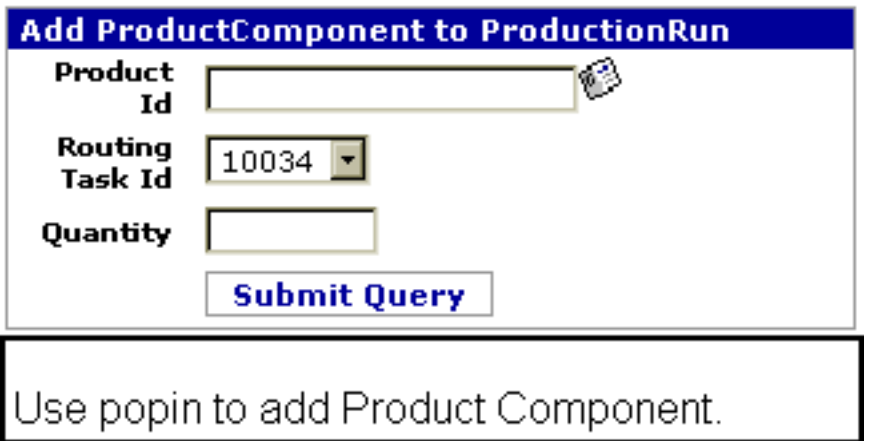

#### **.1.4.5.4.2 link buttons**

[Submit Query]

#### **.1.4.5.4.3 Product ID (popup search)**

Select the ID using the popup search tool.

### **.1.4.5.4.4 Routing Task ID (drop-down box)**

Select the Routing Task from the drop-down box.

#### **.1.4.5.4.5 Quantity**

How many will be added.

# **.1.5 Status Report**

# **.1.5.1 Discussion**

When the Production Run has been completed, estimated items are changed to actual amounts. The screen changes as shown below.

# **.1.5.2 quickChangeProductionRunStatus**

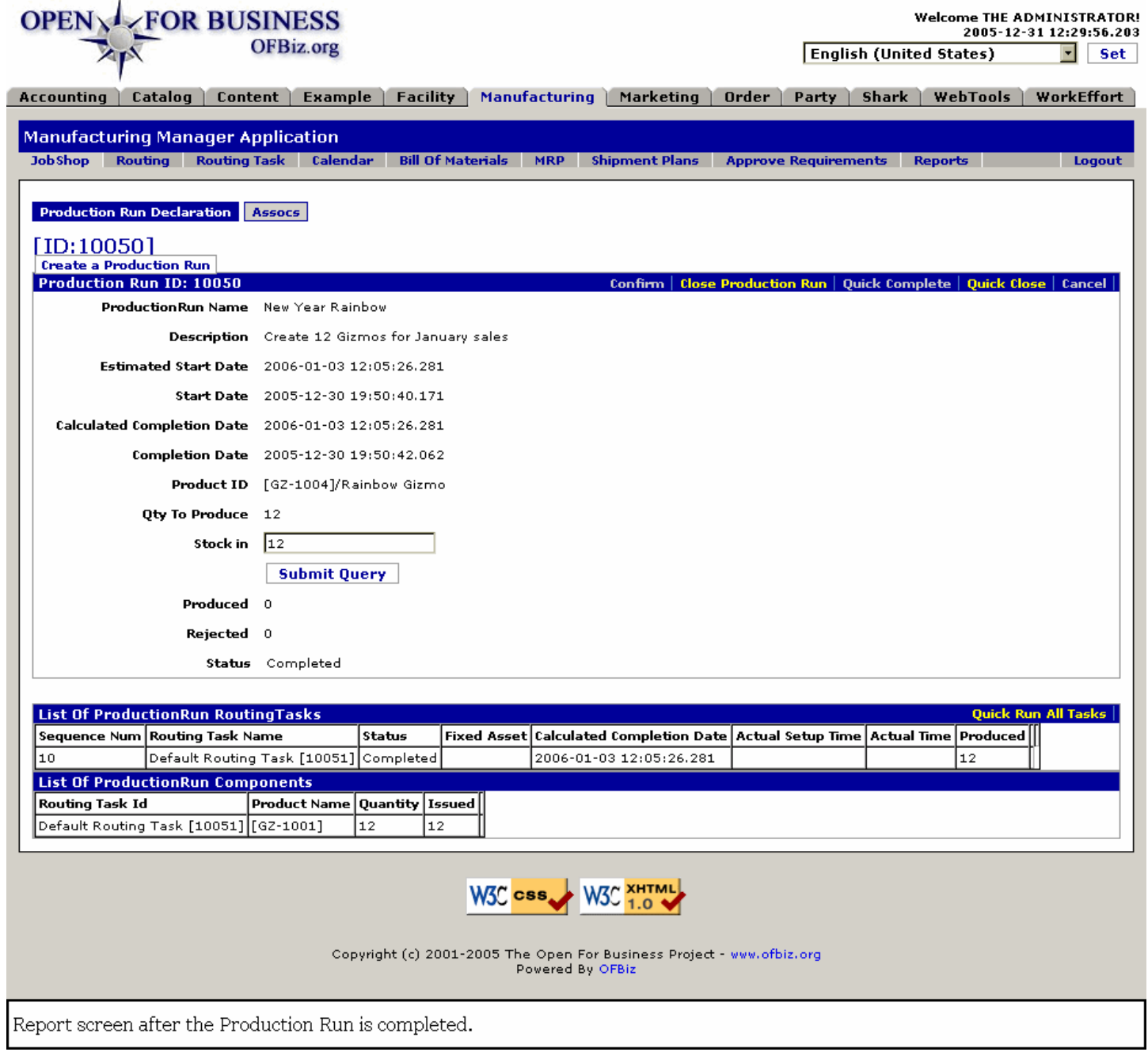

# **.1.6 Assocs**

# **.1.6.1 ProductionRunAssocs**

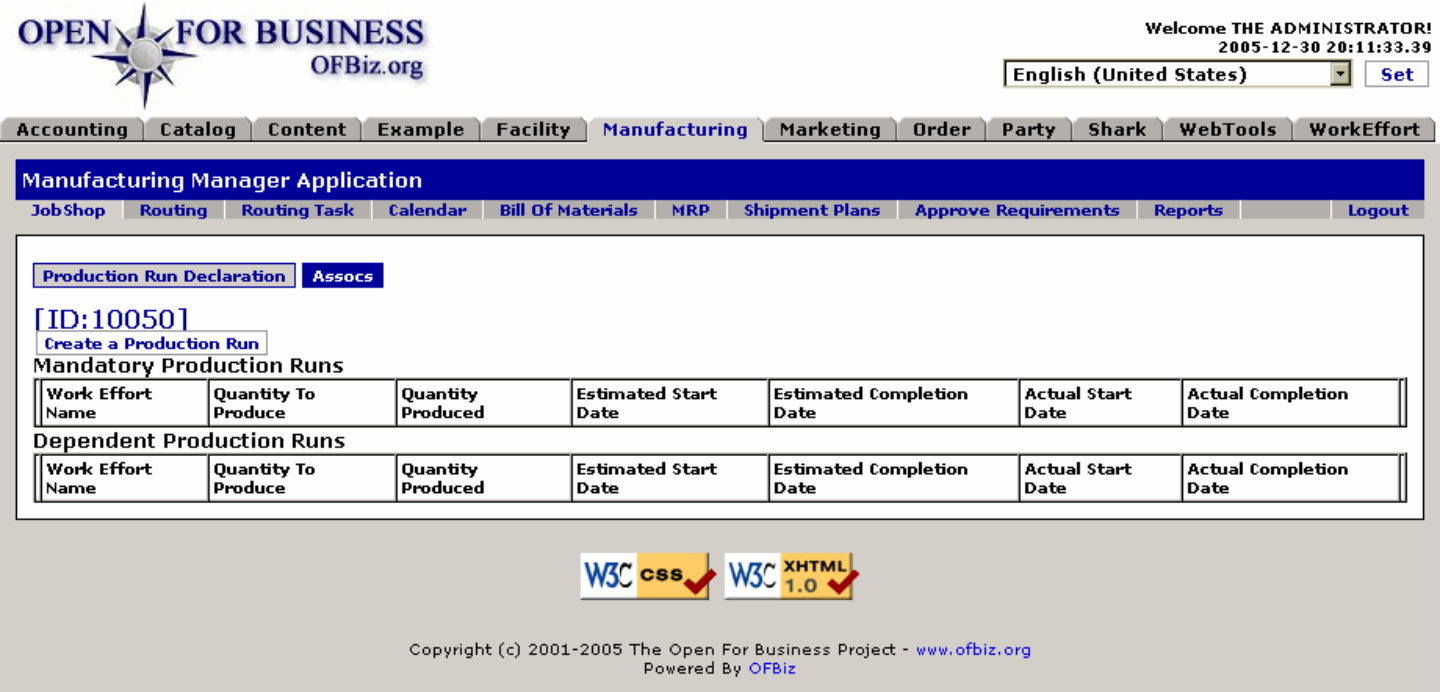

When other Production Runs are associated with this one, either Mandatory or Dependent, they are reported here.

### **.1.6.2 link buttons**

[Create Production Run] <B>[Production Run Declaration] [Assocs] </B>

#### **.1.6.3 Mandatory Production Runs**

#### **.1.6.3.1 (Production Run ID)**

Click on the ID number in this first column to edit or view the Mandatory Production Run.

#### **.1.6.3.2 Work Effort Name**

The name by which the Production Run is known.

#### **.1.6.3.3 Quantity to Produce**

Total amount expected from this Production Run.

#### **.1.6.3.4 Quantity Produced**

If the Production Run is completed, how many were actually produced.

#### **.1.6.3.5 Estimated Start Date**

When the Production when is or was expected to begin.

#### **.1.6.3.6 Estimated Completion Date**

When the Production Run is expected to be completed.

#### **.1.6.3.7 Actual Start Date**

If the Production Run has been completed, when did it actually begin.

#### **.1.6.3.8 Actual Completion Date**

If the Production Run is completed, when was it actually finished.

# **.1.6.4 Dependent Production Runs**

#### **.1.6.4.1 Discussion of the fields**

Each of the fields is identical with the Mandatory Production Run fields, discussed above.

# **.2 Routing**

# **.2.1 Find a Routing**

Click on the Work Effort ID to go to the Edit Routing screen; there you can see details or make changes to the Routing.

# **.2.1.1 FindRouting**

id:[DOCMNU47] image:

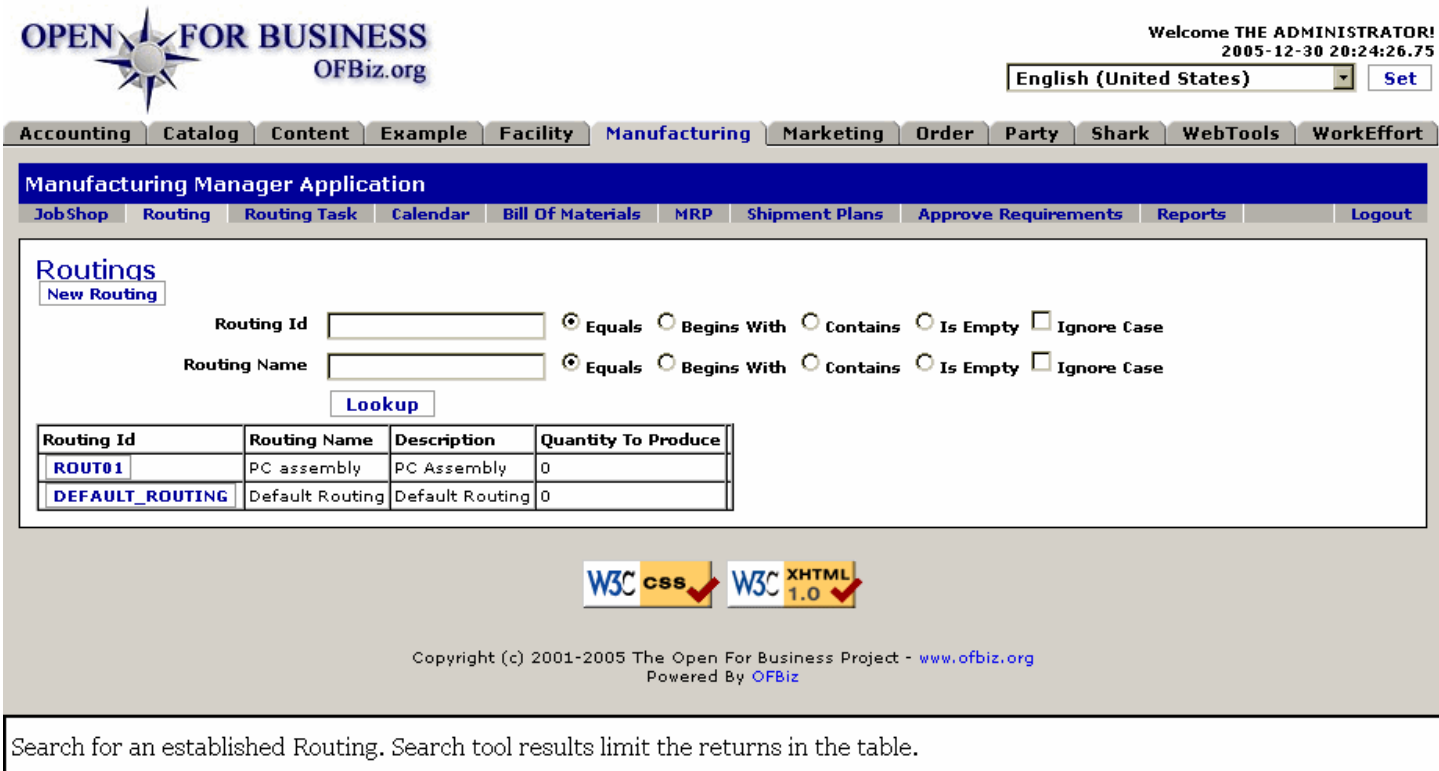

### **.2.1.2 link buttons**

[New Routing] [Lookup]

### **.2.1.3 Search tool**

#### **.2.1.3.1 Routing ID**

Enter known data and select the applicable radio button:<br><B> Equals <br> Begins With <br> Contains <br> Is Empty </B> <P> To have the search ignore the UPPER or lower case of the entry, check the box.

#### **.2.1.3.2 Routing Name**

Enter known data and select the applicable radio button:<br><B> Equals <br> Begins With <br> Contains <br> Is Empty </B> <P> To have the search ignore the UPPER or lower case of the entry, check the box.

# **.2.1.4 Table of current Routings**

#### **.2.1.4.1 Routing ID**

Click on the Routing ID to be taken to an edit screen for viewing or editing the Routing.

#### **.2.1.4.2 Routing Name**

The common name for this Routing.

# **.2.1.4.3 Description**

Brief description of what the Routing is supposed to accomplish.

### **.2.1.4.4 Quantity To Produce**

How many are expected to be produced with this Routing.

# **.2.2 Create New Routing**

# **.2.2.1 EditRouting-New**

id:[11281] image:

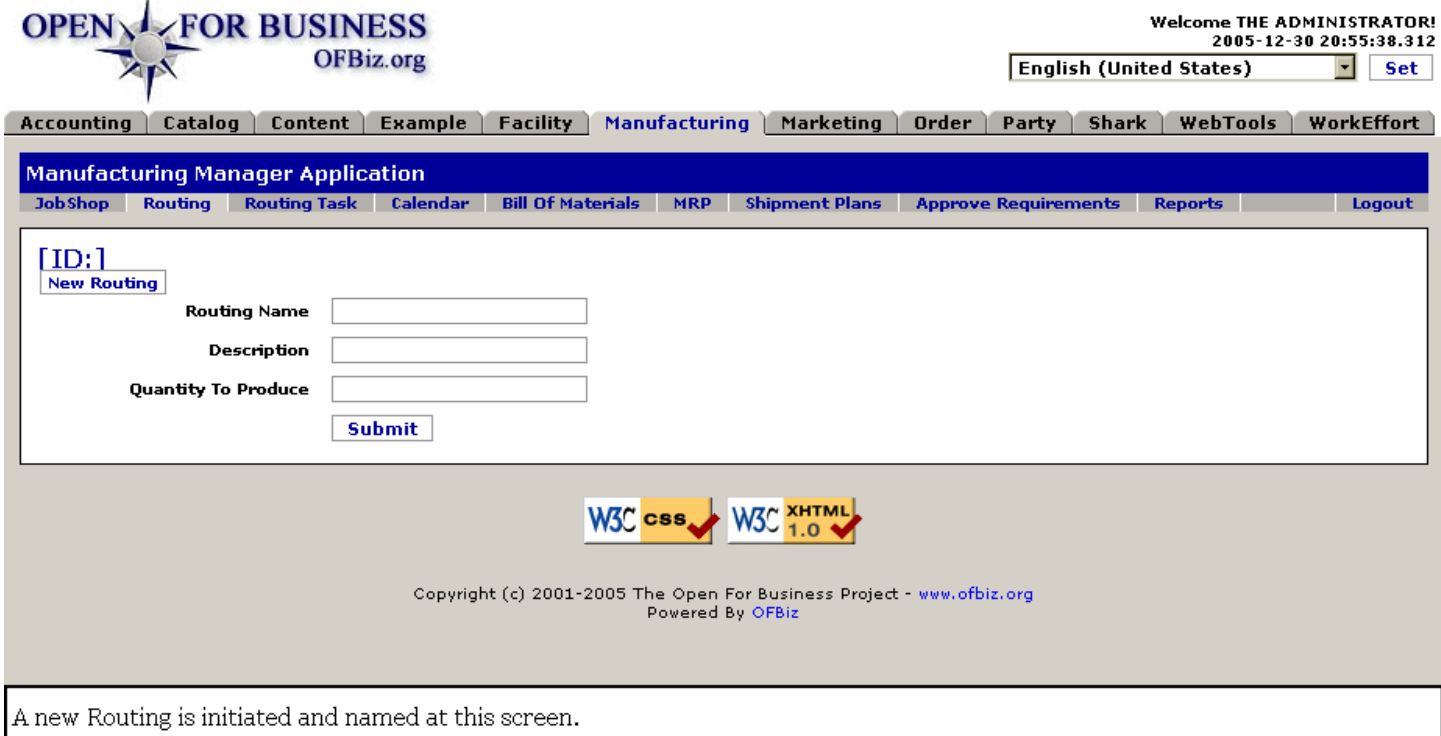

# **.2.2.2 link buttons**

[New Routing] [Submit]

# **.2.2.3 Routing Name**

What you choose to call the Routing. Should be concise yet clear.

# **.2.2.4 Description**

What the Routing is intended to accomplish. Keep it short.

# **.2.2.5 Quantity To Produce**

How many items will be produced.

# **.2.3 Edit Routing**

Same screen used to create a New Routing except that existing fields are populated and the processing tabs are shown.

# **.2.3.1 EditRouting**

### id:[DOCMNU59] image:

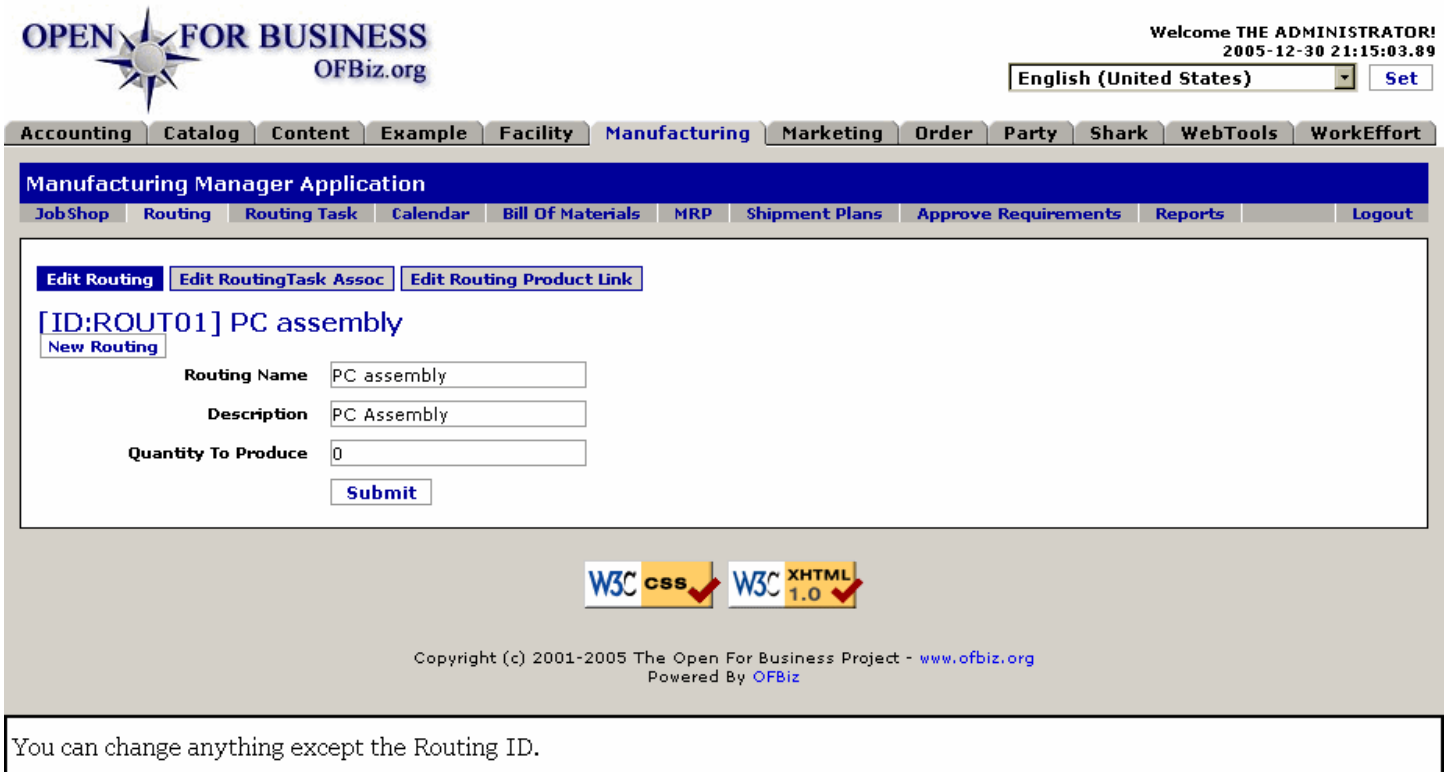

### **.2.3.2 link buttons**

[New Routing] [Submit] <B>[Edit Routing] [Edit Routing Product Link] [Edit Routing Task Assoc] </B>

# **.2.3.3 Routing Name**

What you call this Routing.

### **.2.3.4 Description**

What the Routing is expected to do.

### **.2.3.5 Quantity To Produce**

How many will be produced.

# **.2.4 Edit Routing Task Assoc**

### **.2.4.1 EditRoutingTaskAssoc**

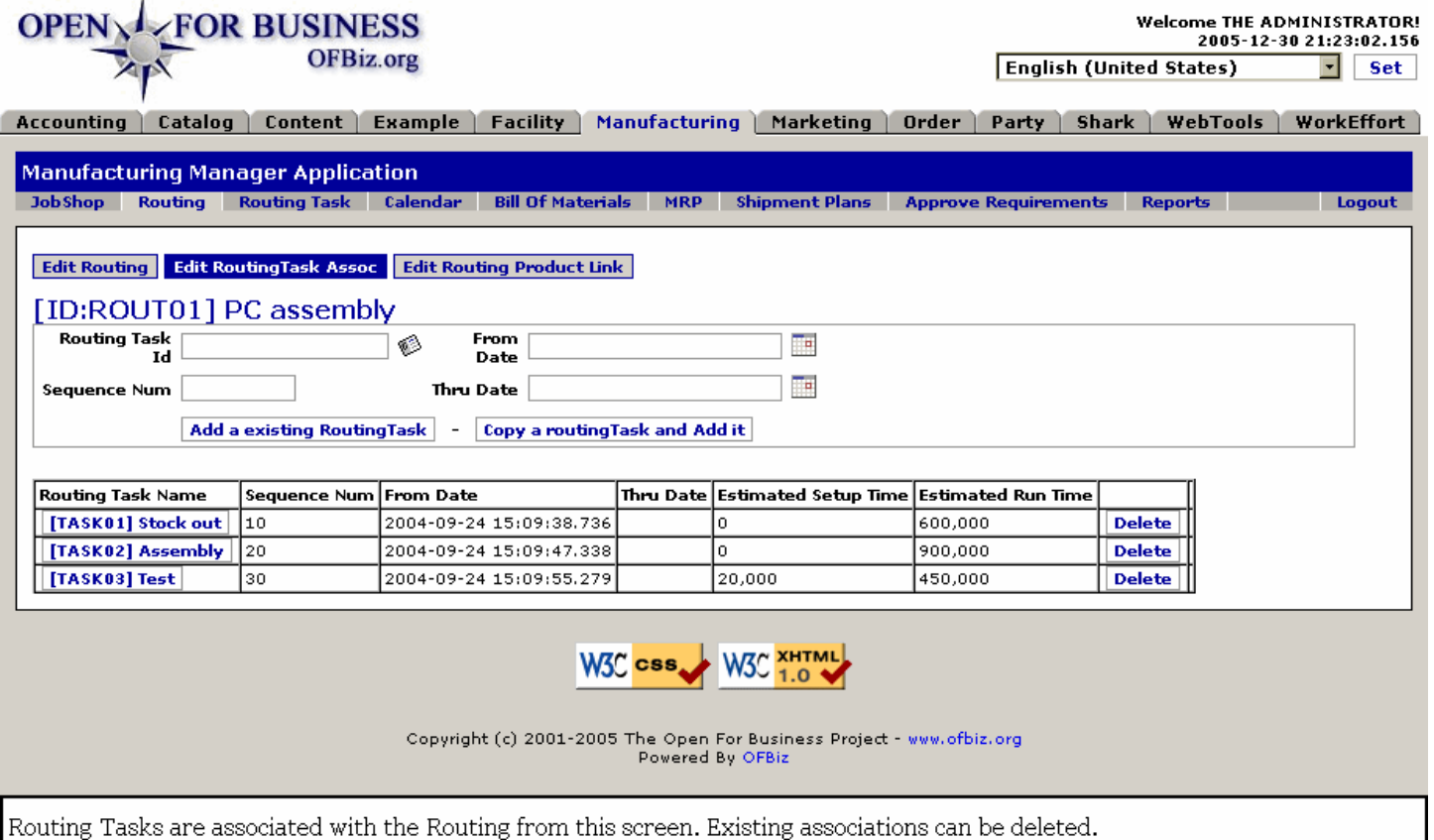

### **.2.4.2 link buttons**

[Add a existing Routing Task] [Copy a routingTask and Add it] [Delete] <B>[Edit Routing] [Edit Routing Task Assoc] [Edit Routing Product Link]</B>

# **.2.4.3 Tool to add Routing Task**

#### **.2.4.3.1 Routing Task ID (popup search box)**

Identify the Task with the popup search tool.

#### **.2.4.3.2 Sequence Number**

When the tasks need to be sequenced, indicate the appropriate Sequence Number here.

#### **.2.4.3.3 From Date (popup calendar)**

This would be the creation date of the Task association with this Routing. Default is Now. Use the popup calendar to indicate a different date and time.

#### **.2.4.3.4 Thru Date (popup calendar)**

This would be the expiration date of the Task association with this Routing, if any. Use the popup calendar to specify the date and time.

#### **.2.4.4 Table of associated tasks**

The displayed Setup Time and Running Time are actually introduced under the Routing Task tab. Click on the Routing Task name to be taken into the Edit Routing Task window for that Task.

#### **.2.4.4.1 Routing Task Name**

What the Routing Task is called.

# **.2.4.4.2 Sequence Num**

If tasks are sequenced, this is the number assigned to this task.

# **.2.4.4.3 From Date**

When this Task was associated with the Routing.

# **.2.4.4.4 Thru Date**

If the association of this Task with the Routing is to expire, this is the anticipated expiration date and time.

# **.2.4.4.5 Estimated Setup Time**

How long (in milliseconds) it is estimated to take to setup this Task.

# **.2.4.4.6 Estimated Run Time**

Approximately how long the Task will take to accomplish, expressed in milliseconds.

# **.2.5 Edit Routing Product Link**

To edit an existing Routing Link, click on the item in the table. The editing fields will populate with data for you to edit.

# **.2.5.1 EditRoutingProductLink**

### id:[DOCMNU70] image:

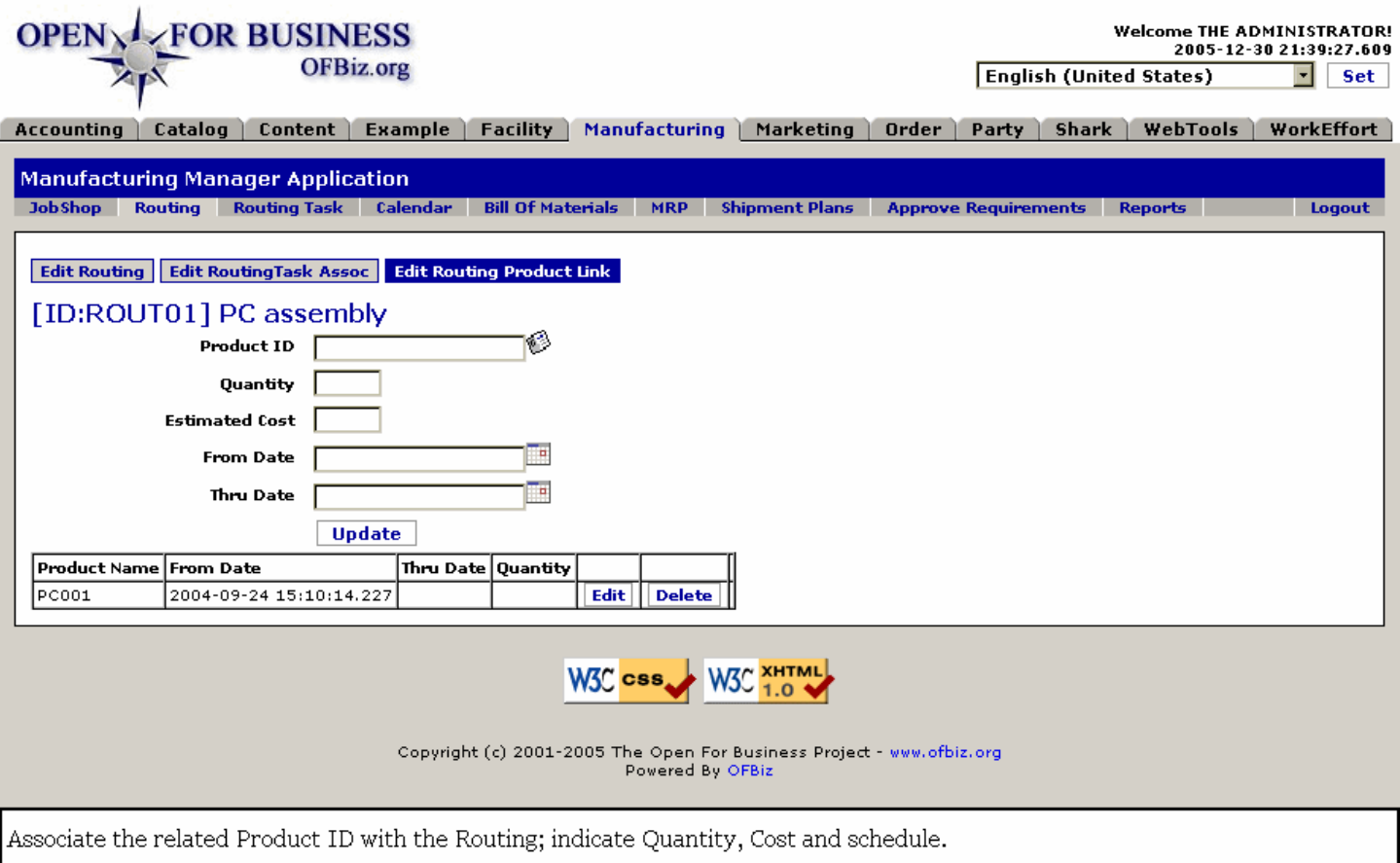

# **.2.5.2 link buttons**

[Update] [Edit] [Delete] <B>[Edit Routing] [Edit Routing Task Assoc] [Edit Routing Product Link] </B>

# **.2.5.3 Tool to add product link**

# **.2.5.3.1 Product ID (popup search box)**

Use the popup search tool to specify the Product.

### **.2.5.3.2 Quantity**

How many.

### **.2.5.3.3 Estimated Cost**

How much in currency this process will cost.

### **.2.5.3.4 From Date (popup calendar)**

When this association of Product to Routing is to begin; default is now.

# **.2.5.3.5 Thru Date (popup calendar)**

When the association of the Product to the Routing is set to expire, if ever.

# **.2.5.4 Table of current Links**

### **.2.5.4.1 Product Name**

What the Product is known as.

### **.2.5.4.2 From Date**

When the association was made effective.

### **.2.5.4.3 Thru Date (popup calendar)**

When the association is expected to expire, if ever.

### **.2.5.4.4 Quantity**

How many.

# **.3 Routing Task**

# **.3.1 Find Routing Task**

# **.3.1.1 FindRoutingTask**

id:[11292] image:

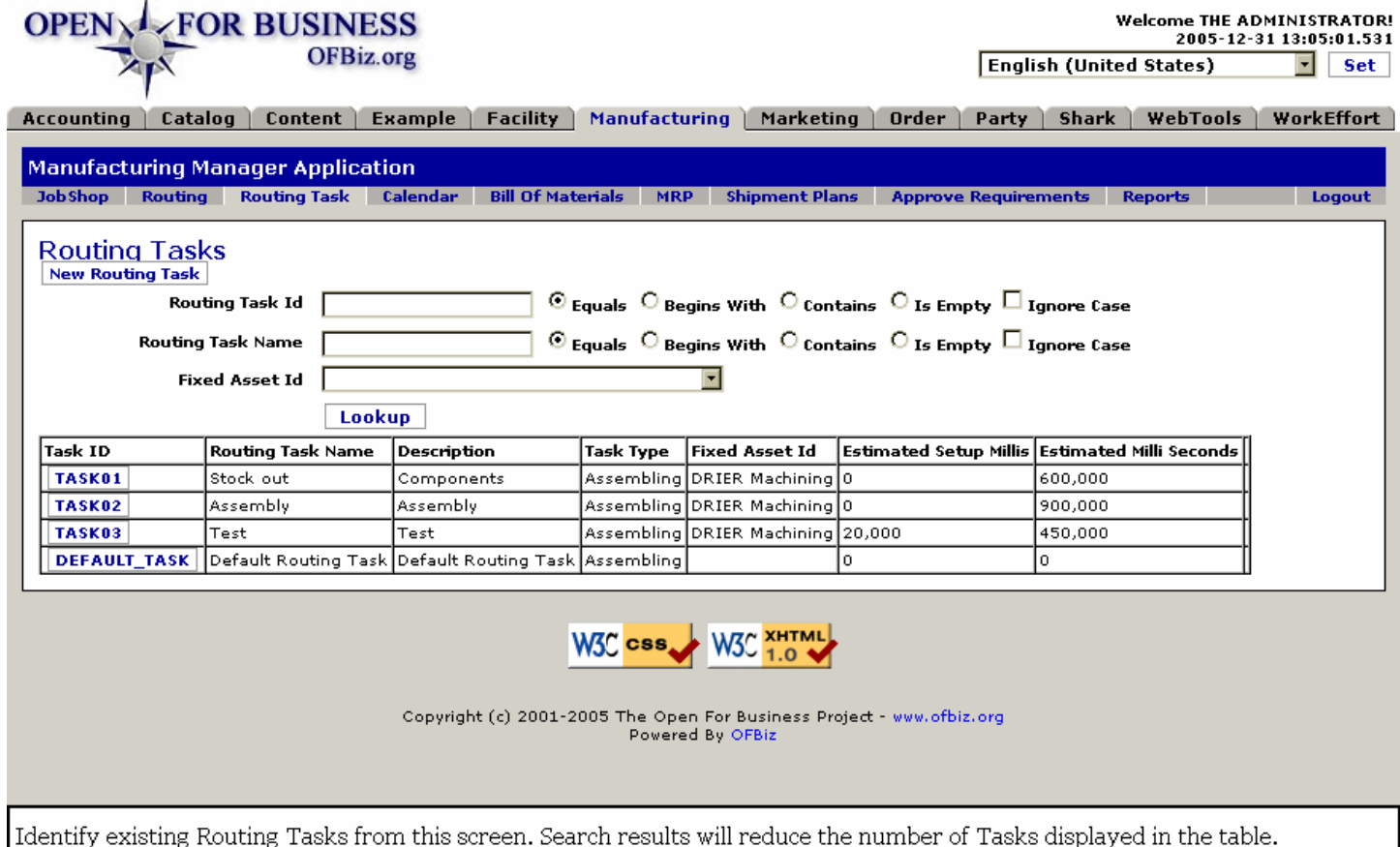

### **.3.1.2 link buttons**

[New Routing Task] [Lookup]

# **.3.1.3 Tool to find Routing Tasks**

### **.3.1.3.1 Routing Task ID**

Enter known data, then select appropriate radio button: Equals; Begins With; Contains; Is Empty. Check the box to ignore UPPER or lower case restrictions.

#### **.3.1.3.2 Routing Task Name**

Enter known data, full or partial, then select an appropriate radio button: Equals; Begins With; Contains; Is Empty. Check the box to ignore UPPER or lower case restrictions.

#### **.3.1.3.3 Fixed Asset ID (drop-down box)**

Generally used to identify facilities (shops, clean rooms), machines, etc., which need to be reserved or assigned for particular tasks. If the Routing Task depends upon one of these, this could be a useful search parameter.

# **.3.1.4 Table of found Routing Tasks**

#### Manager Reference: Manufacturing

This table first appears with all existing Routing Tasks presented, up to its display capacity; you can select from it by clicking on the Task ID to be taken to the Routing Task edit screen.<p> As criteria or parameters are entered into the search tool and the [Lookup] link engaged, only those Routing Tasks matching the entered criteria will appear in this table. If no results are returned, try entering less data; the search method is exclusionary and you might have been too restrictive in your entry.

### **.3.1.4.1 Task ID**

Click on the Task ID number to view or edit the Task.

### **.3.1.4.2 Routing Task Name**

Name by which the Routing Task is known.

### **.3.1.4.3 Description**

What the Routing Task involves.

### **.3.1.4.4 Task Type**

Assembling, manufacturing, or subcontracting are the default types listed; others could be added.

### **.3.1.4.5 Fixed Asset ID**

Any one of the Fixed Assets you have identified in the system could be here, especially if its use in this task needs to be scheduled through the Calendar.

#### **.3.1.4.6 Estimated Setup Millis**

How long it will take (in milliseconds) to setup the equipment, material and personnel to prepare for the task.

### **.3.1.4.7 Estimated Milli Seconds**

How long the process requires for each unit of production, stated in milliseconds.

# **.3.2 Edit Routing Task**

# **.3.2.1 EditRoutingTask**

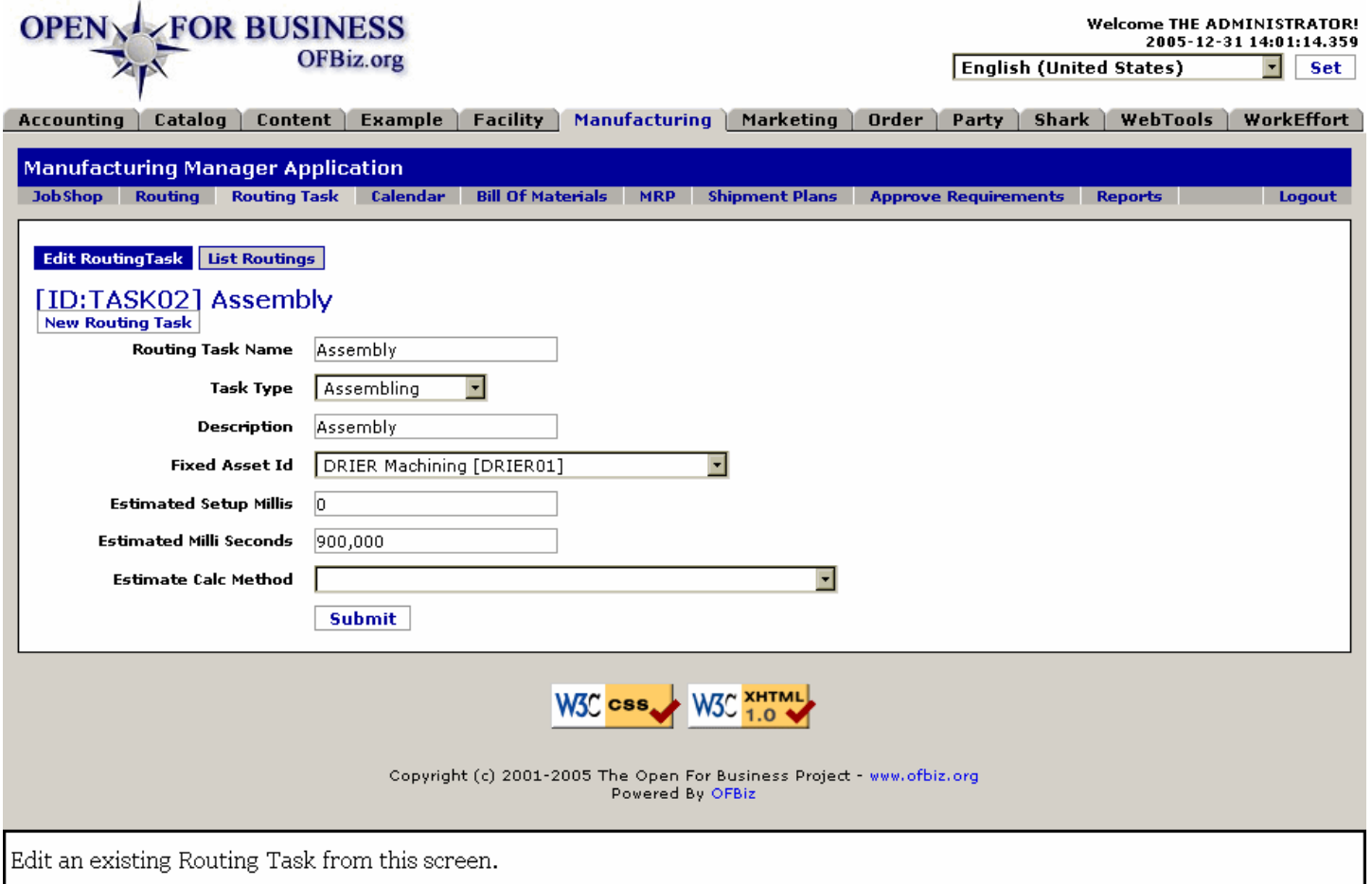

# **.3.2.2 link buttons**

[New Routing Task] [Submit] <B>[Edit Routing Task] [List Routings]</B>

# **.3.2.3 Routing Task Name**

What the Routing Task is called. This name can be changed here in this field at this screen.

# **.3.2.4 Task Type (drop-down box)**

Select from the drop-down box. Initial types with OFBiz include the following: <br >>br> <br >Assembling <br ><br >Assembling <br >Assembling<br >Assembling<br >Assembling<br >Assembling<br >Assembling<br >Assembling<br >A Manufacturing <br/> <br/>Sub-contracting </B>

# **.3.2.5 Description**

More information about what the Routing Task is or does.

# **.3.2.6 Fixed Asset ID (drop-down box)**

Select an existing Fixed Asset from the list on the drop-down box.

# **.3.2.7 Estimated Setup Millis**

Enter value in milli-seconds.

#### **.3.2.8 Estimated Milli Seconds**

Task completion time in milli-seconds.

# **.3.3 Manufacturing List Routing Task Routings**

# **.3.3.1 ListRoutingTaskRoutings**

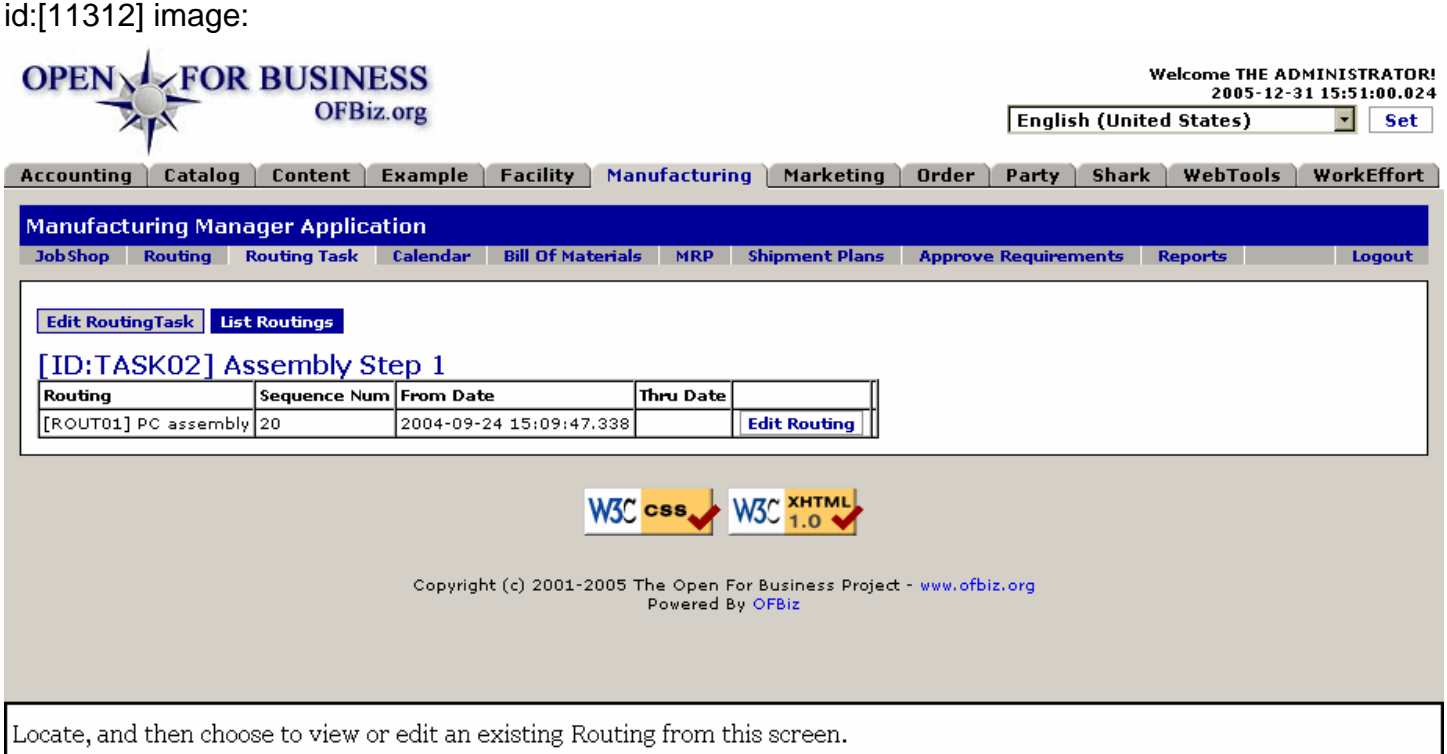

# **.3.3.2 link buttons**

[Edit Routing] <B> [Edit Routing Task] [List Routings] </B>

### **.3.3.3 Routing**

Contains both the ID (in brackets) and the Name of the Routing. To edit, you must click on the [Edit] link in the RH column.

# **.3.3.4 Sequence Num**

When the processes are in a sequence, this is the assigned Sequence Number for this Routing.

### **.3.3.5 From Date**

When the Routing becomes active, or when it was created.

### **.3.3.6 Thru Date**

When the Routing or its association with the Task expires, if ever.

# **.3.4 Edit Routing**

Returns you to the Edit Routing sub-tab of the Routing Tab to edit the selected Routing.

# **.4 Calendar**

There are two options under the Calendar tab - Calendar and Week. The default opening sub-tab is Calendar as shown below. <p/> You have a list of current Calendars presented here. You can choose to [Edit] or [Delete] any of them, or you can select [New Calendar] to create a new one.</p>

# **.4.1 Calendar sub-tab**

This is the default opening screen.

# **.4.1.1 FindCalendar**

id:[DOCMNU162] image:

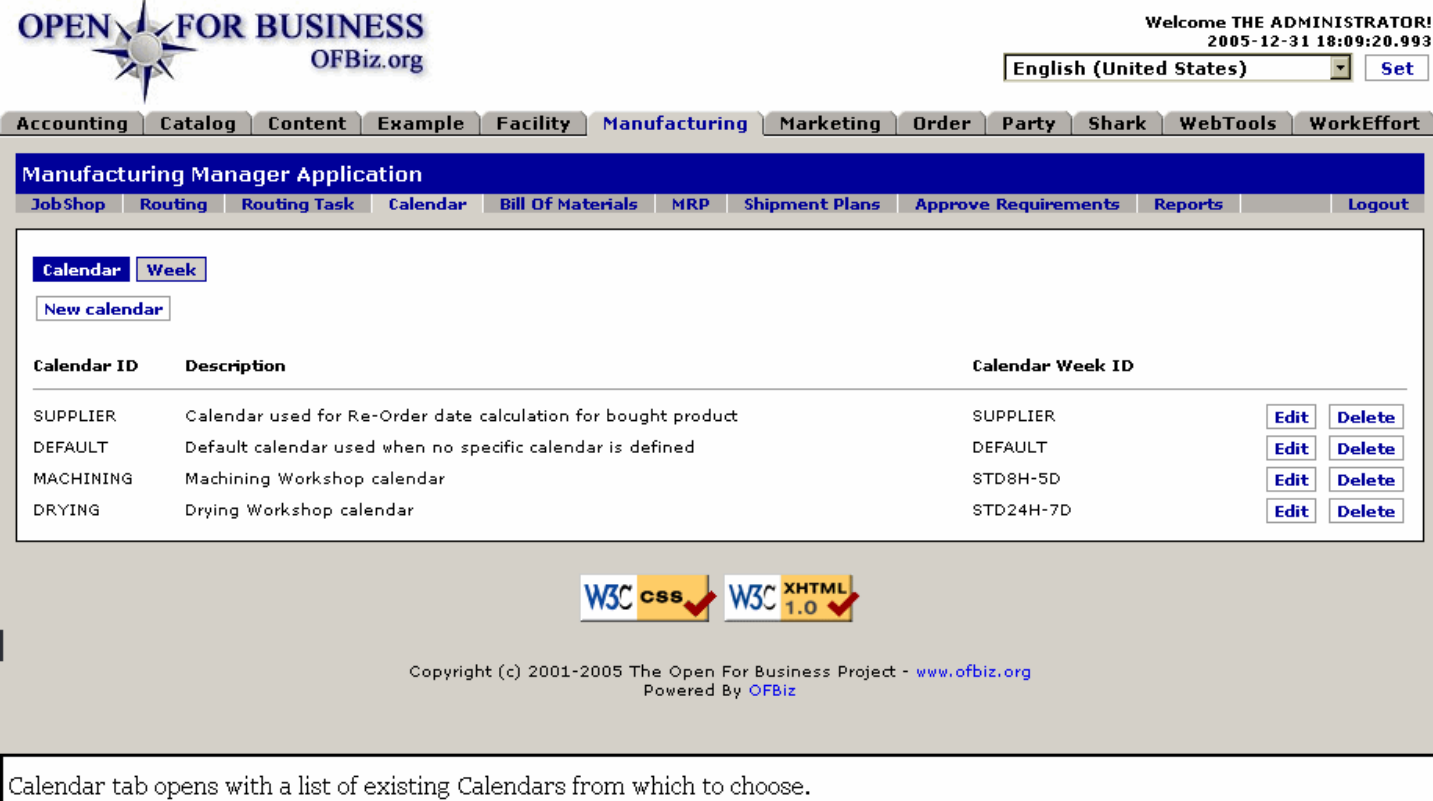

### **.4.1.2 link buttons**

[New calendar] [Edit] [Delete]

# **.4.1.3 Calendar ID**

What the Calendar is called, and how it is referenced by the system. To edit, you must click on the [Edit] link in the RH column.

# **.4.1.4 Description**

Describes the purpose and nature of the Calendar.

# **.4.1.5 Calendar Week ID**

Pre-defined in the Work Effort Manager.

# **.4.1.6 Edit - Update Calendar**

When you select an existing calendar to edit, you are taken to this screen.

### **.4.1.6.1 Calendar**

#### **.4.1.6.1.1 EditCalendar**

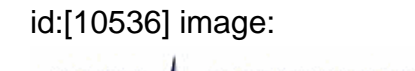

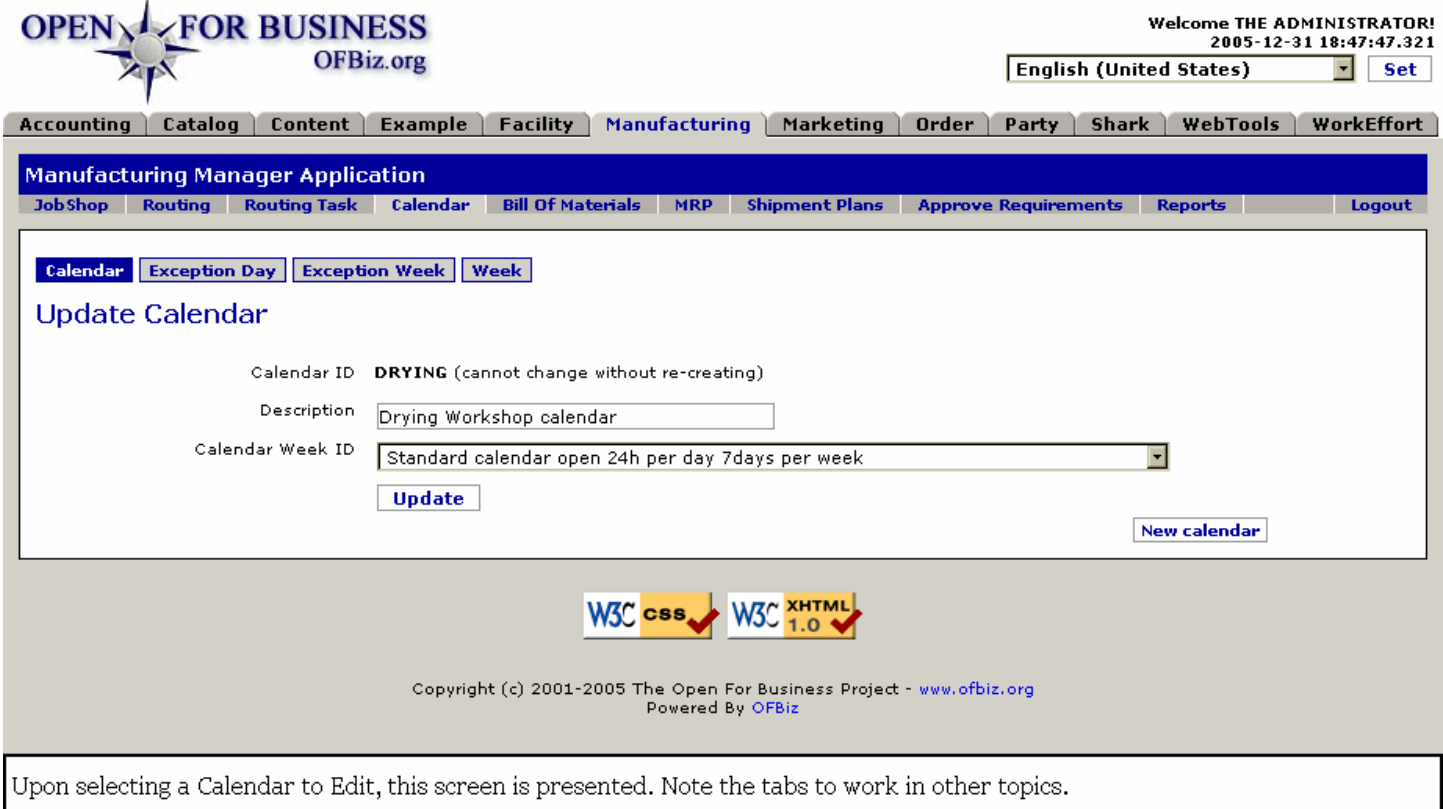

#### **.4.1.6.1.2 link buttons**

[Update] [New Calendar] <B>[Calendar] [Exception Day] [Exception Week] [Week]</B>

#### **.4.1.6.1.3 Calendar ID**

As it says, you cannot change without re-creating.

#### **.4.1.6.1.4 Description**

Describes the purpose or nature of this Calendar.

#### **.4.1.6.1.5 Calendar Week ID (drop-down box)**

If you do not want to continue with the originally-assigned kind of Calendar Week, select another from the drop-down box. These are created and defined under the Week tab, discussed below.

#### **.4.1.6.2 Exception Day**

#### **.4.1.6.2.1 EditCalendarExceptionDay**

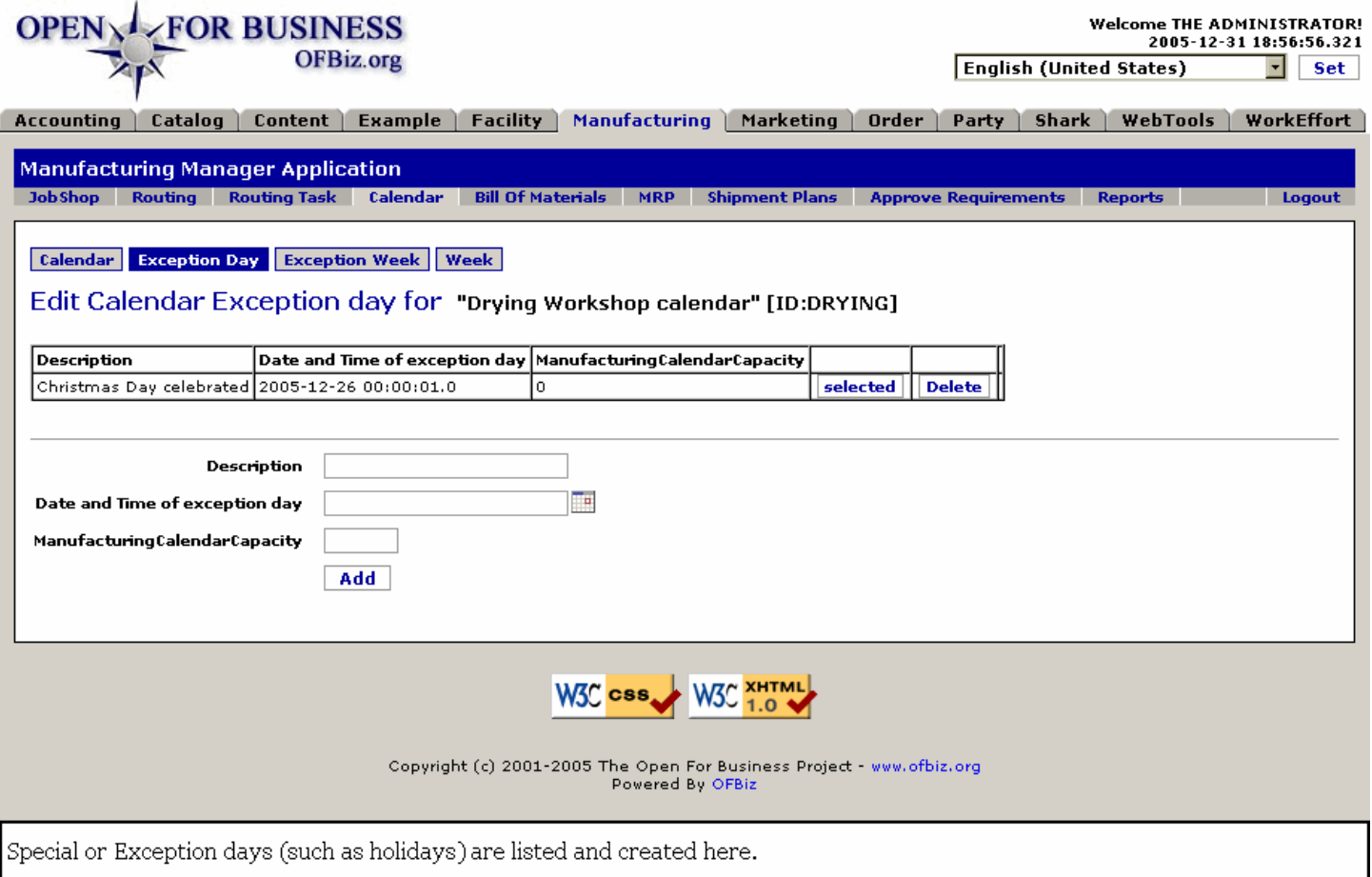

#### **.4.1.6.2.2 link buttons**

[Selected] [Delete] [Add] <B> [Calendar] [Exception Day] [Exception Week] [Week] </B>

#### **.4.1.6.2.3 Table of existing exception days**

#### .4.1.6.2.3.1 Description

Describe the day being labeled an Exception.

.4.1.6.2.3.2 Date and Time of exception day

What day and from what time the day becomes unavailable for scheduling.

#### .4.1.6.2.3.3 Manufacturing Calendar Capacity

If the manufacturing continues through this day, what level of capacity will be provided. If none, indicated by '0'.

#### **.4.1.6.2.4 Tool for adding exception days**

#### .4.1.6.2.4.1 Description

Describe the day being labeled an Exception.

#### .4.1.6.2.4.2 Date and Time (popup calendar)

What day and from what time the day becomes unavailable for scheduling. Use the popup calendar. You might need to edit the Time portion to display midnight in the format 0:00:01.0 before the input is accepted.

#### .4.1.6.2.4.3 Manufacturing Calendar Capacity

If the manufacturing continues through this day, what level of capacity will be provided. If none, indicated by

'0'.

#### **.4.1.6.3 Exception Week**

#### **.4.1.6.3.1 EditCalendarExceptionWeek**

#### id:[DOCMNU183] image:

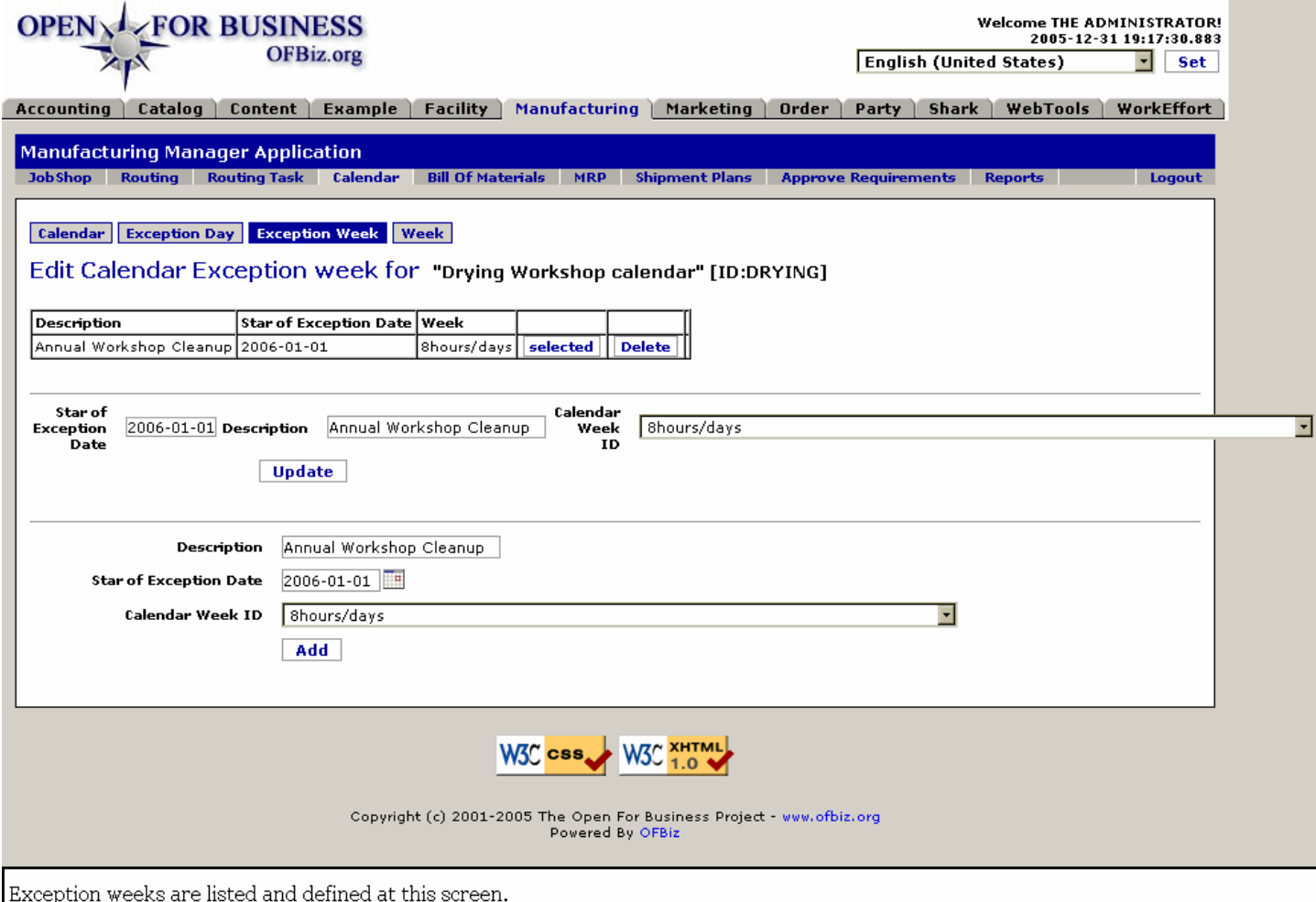

#### **.4.1.6.3.2 link buttons**

[Selected] [Delete] [Update] [Add]<B> [Calendar] [Exception Day] [Exception Week] [Week] </B>

#### **.4.1.6.3.3 Table of existing Exception Weeks**

.4.1.6.3.3.1 Description

What the Exception Week is about.

.4.1.6.3.3.2 Start of Exception Week

The date and time when the Exception Week begins.

.4.1.6.3.3.3 Week

What type of week.

#### **.4.1.6.3.4 Tool for adding an exception week**

.4.1.6.3.4.1 Description

What the exception is about.

.4.1.6.3.4.2 Start of Exception Date (popup calendar)

You might need to completely remove all digits (including 0) for the Time component of the date before this date is accepted.

.4.1.6.3.4.3 Calendar Week ID (drop-down box)

Weeks are created and maintained under the Week tab, discussed below.

#### **.4.1.6.4 Week**

Takes you to the Week tab, below.

#### **.4.1.7 New Calendar**

Create a new calendar starting with this screen.

#### **.4.1.7.1 EditCalendar-new**

id:[DOCMNU195] image:

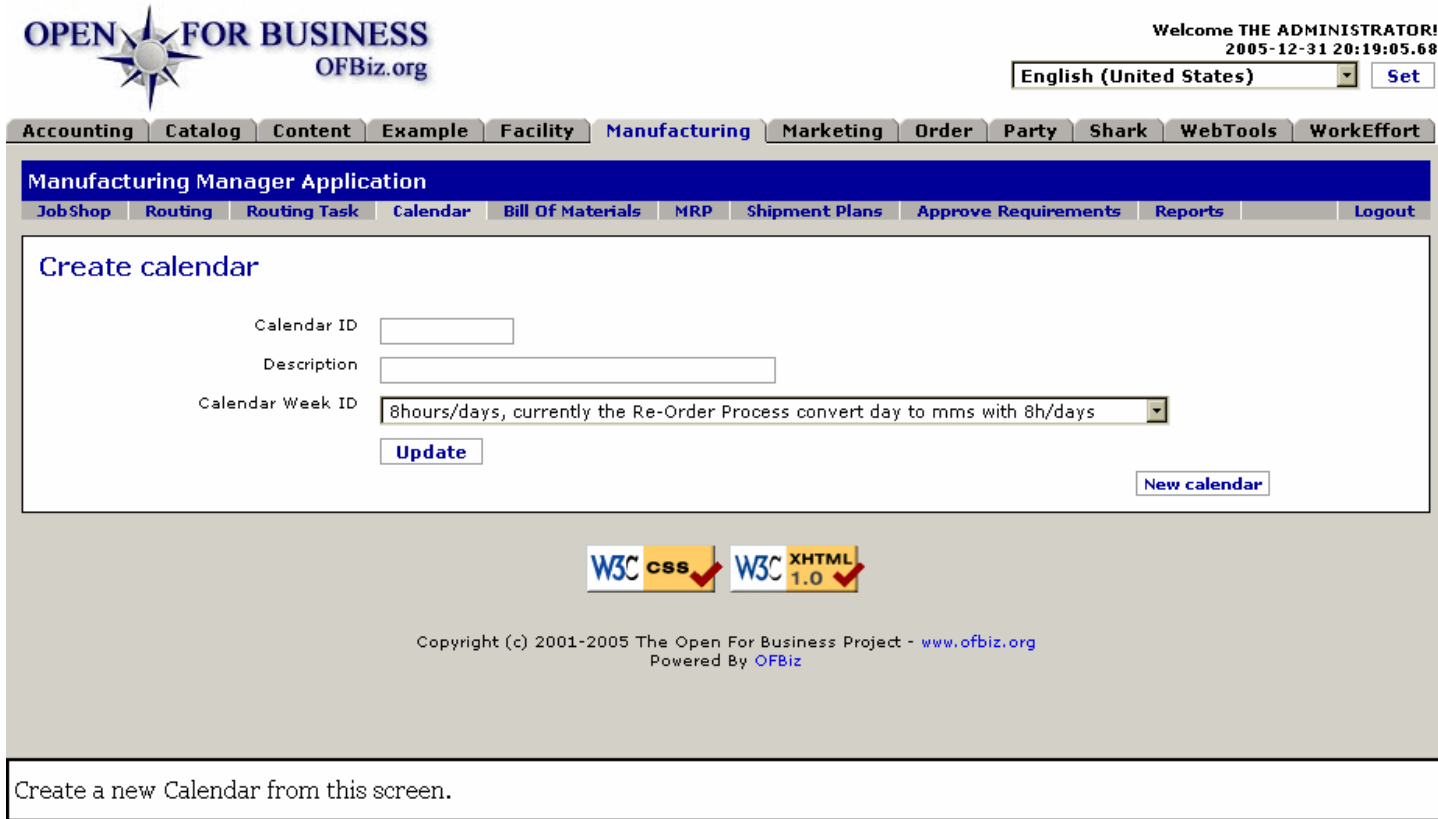

### **.4.1.7.2 link buttons**

[Update] [New Calendar]

### **.4.1.7.3 Calendar ID**

What you want to call the Calendar.

#### **.4.1.7.4 Description**

What the calendar is for or about.

#### **.4.1.7.5 Calendar Week ID (drop-down box)**

Select from the drop-down box. These Calendar Week types are created and maintained under the Week tab,

discussed below.

# **.4.2 Week**

# **.4.2.1 ListCalendarWeek**

id:[DOCMNU200] image:

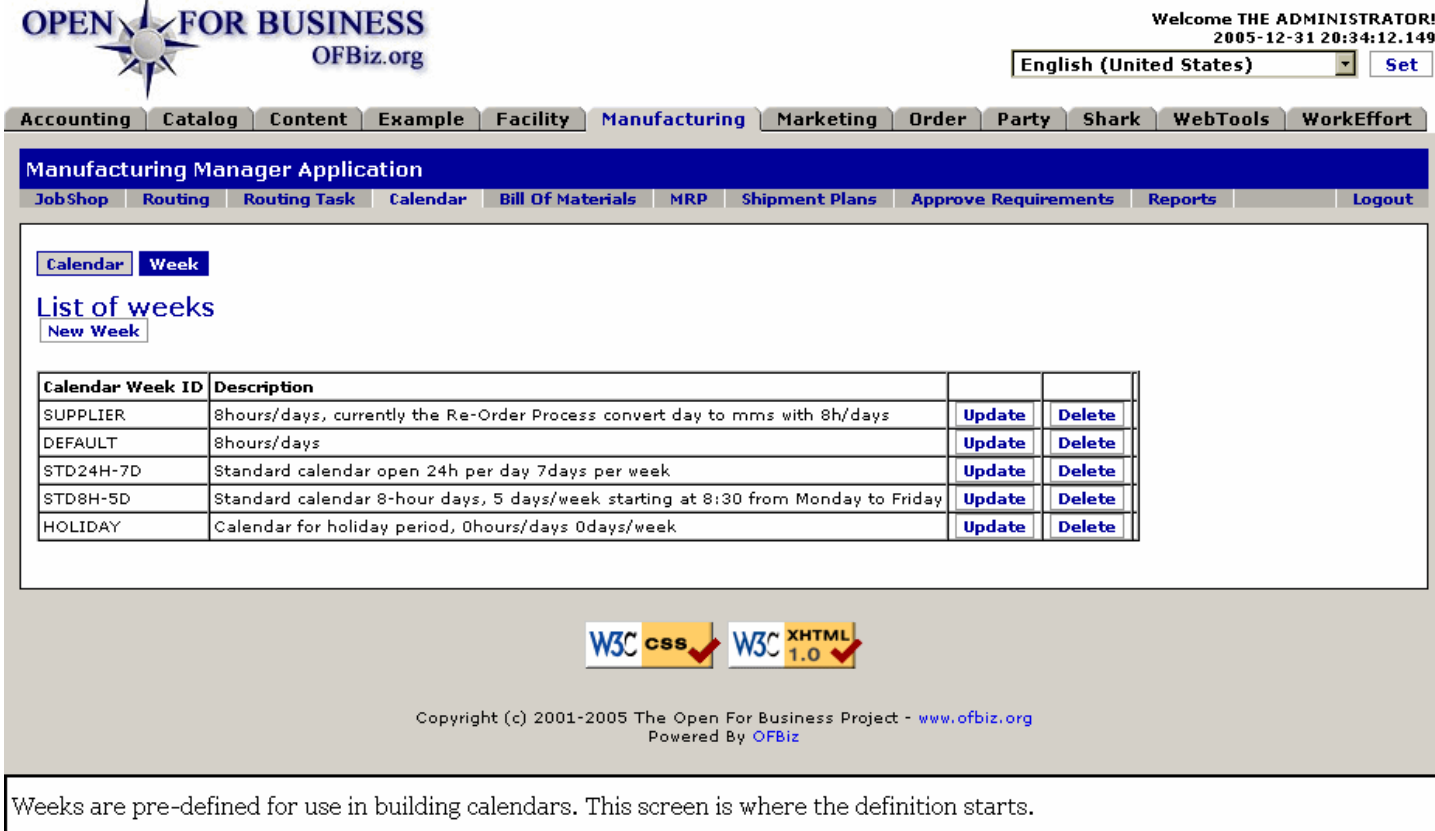

### **.4.2.2 link buttons**

[New Week] [Update] [Delete]

#### **.4.2.3 Table of weeks**

#### **.4.2.3.1 Calendar Week ID**

What the Week is called.

#### **.4.2.3.2 Description**

what the week consists of in days and hours.

### **.4.2.4 Update Week**

# **.4.2.4.1 EditCalendarWeek**

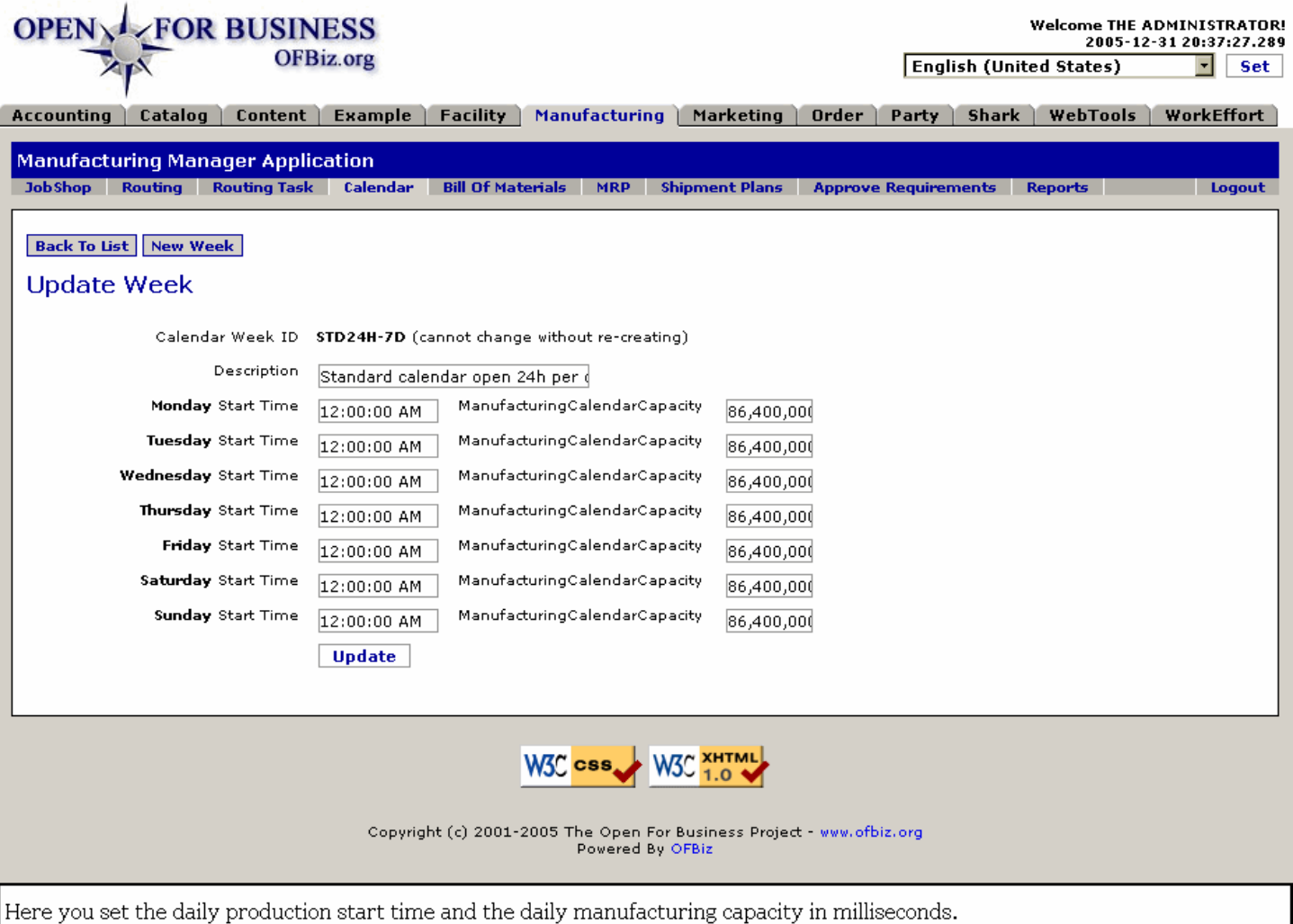

### **.4.2.4.2 link buttons**

[Update] <B>[Back To List] [New Week] </B>

# **.4.2.4.3 Calendar Week ID**

Cannot change without recreating.

#### **.4.2.4.4 Description**

Describes the days and hours comprising this specific Week.

#### **.4.2.4.5 Monday - Sunday Start Time**

Enter the time in the 24-hour clock format (00:00:00.0). The update will enter the AM or PM designation.

#### **.4.2.4.6 Manufacturing Calendar Capacity**

Enter the daily productivity in milliseconds: manpower X [productive daily hours] X 60 minutes X 60 seconds X 1000.

### **.4.2.5 New Week**

Create a new Calendar Week from this screen. <p/> <p>NOTE: When entering the Start Time, use the format HH:MM:SS or an error message will be returned.</p>

#### **.4.2.5.1 EditCalendarWeek-new**

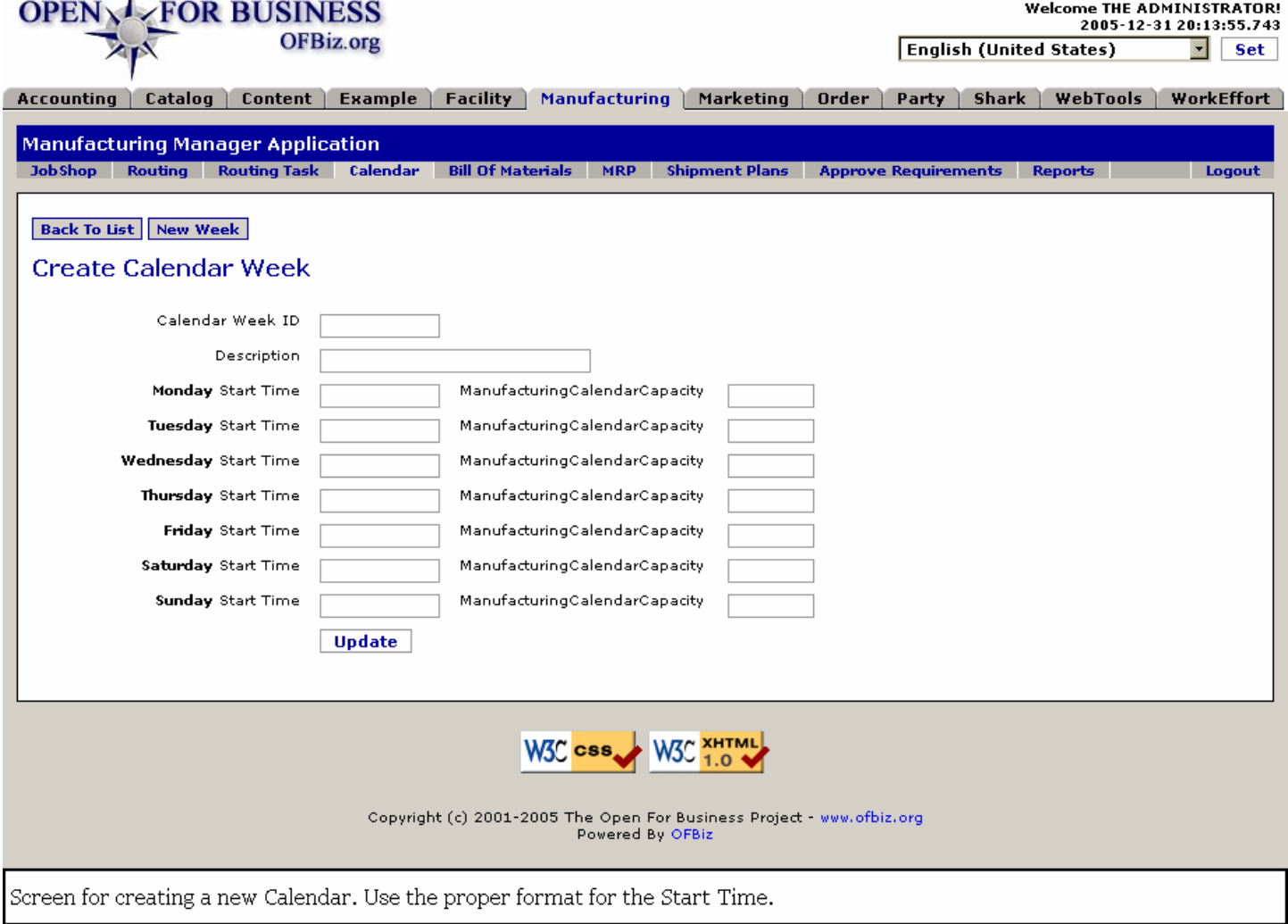

#### id:[DOCMNU206] image:

 $\mathbf{r}$ 

### **.4.2.5.2 link buttons**

[Update] <B>[Back To List] [New Week] </B>

#### **.4.2.5.3 Calendar Week ID**

Descriptive name to distinguish this calendar from all others.

#### **.4.2.5.4 Description**

What days and hours are available under this calendar.

#### **.4.2.5.5 Monday - Sunday**

#### **.4.2.5.5.1 Start Time**

Enter the start time in 24-hour clock time format (00:00:00.0). After you press [Update], the application will present the AM or PM designation.

#### **.4.2.5.5.2 Manufacturing Calendar Capacity**

Enter the daily productivity in milliseconds: manpower X [productive daily hours] X 60 minutes X 60 seconds X 1000.

# **.5 Bill of Materials**

# **.5.1 BOM Simulation**

# **.5.1.1 Find the Bill Of Materials**

A Bill of Materials (BOM) is the listing of all the subassemblies, component parts, raw materials (including quantities), etc., that go into a parent item.

### **.5.1.1.1 BomSimulation**

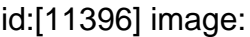

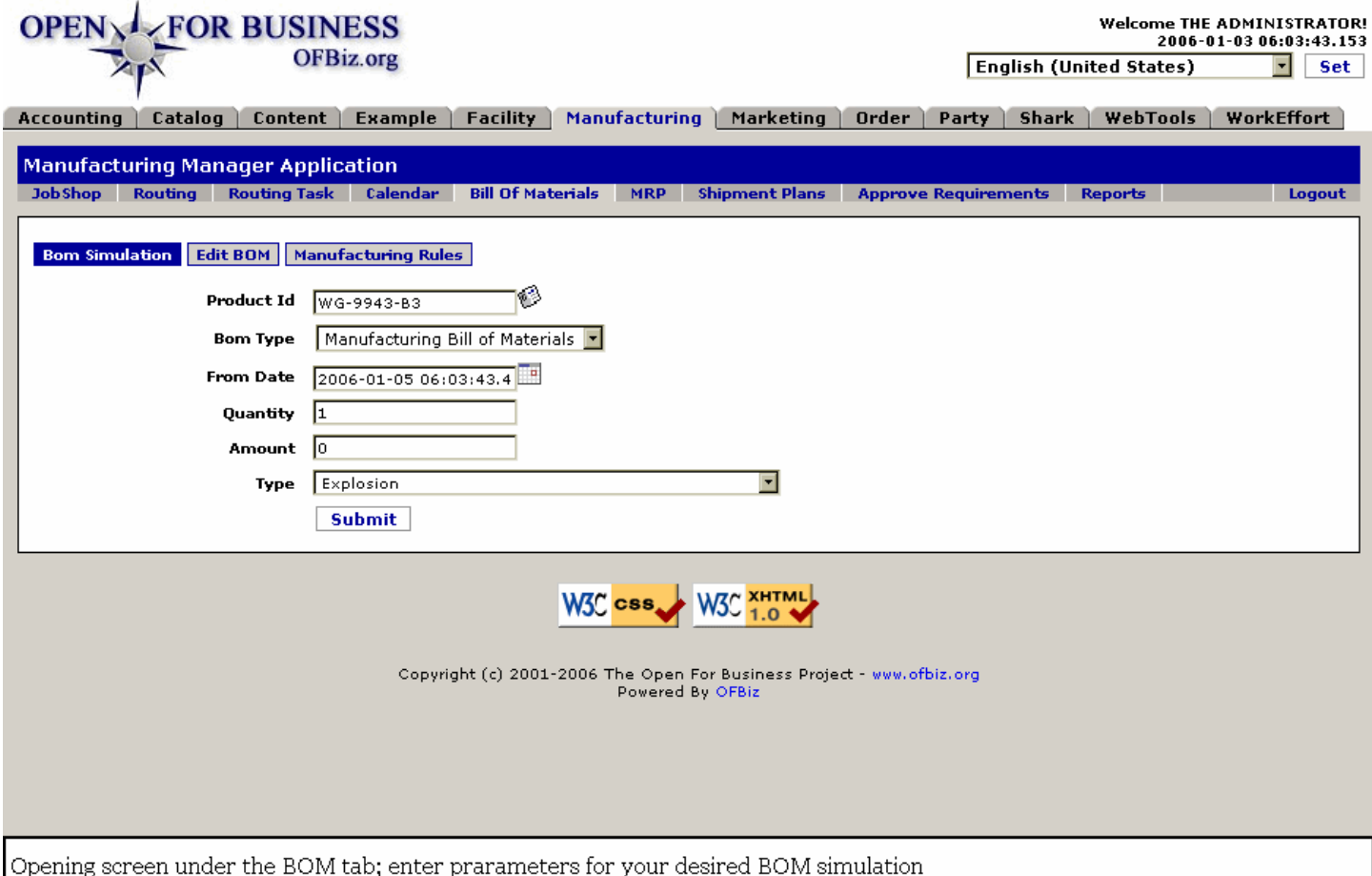

### **.5.1.1.2 link buttons**

[Submit] <B>[BOM Simulation] [Edit BOM] [Manufacturing Rules] </B>

### **.5.1.1.3 Product ID (popup search tool)**

This determines which BOM you will be finding.

# **.5.1.1.4 Bom Type (drop-down box)**

Selections here might include: <BR> <B>Manufacturing Bill of Materials<BR> Engineering Bill of Materials</B>

# **.5.1.1.5 From Date (popup calendar)**

Enter the effective date.

### **.5.1.1.6 Quantity**

How many units.

#### **.5.1.1.7 Amount**

How much cost.

#### **.5.1.1.8 Type (drop-down box)**

Typical types would include:<B><P> Explosion <BR> Single Level Explosion <BR> Explosion (only for products needing manufacturing) <BR> Implosion </B>

### **.5.1.2 Bill of Materials Found**

Click on the Part ID to be taken to the Edit BOM screen. Click on [Show Lookup Fields] to bring back the Find Bill Of Materials search tool.

#### **.5.1.2.1 runBomSimulation**

id:[11407] image:

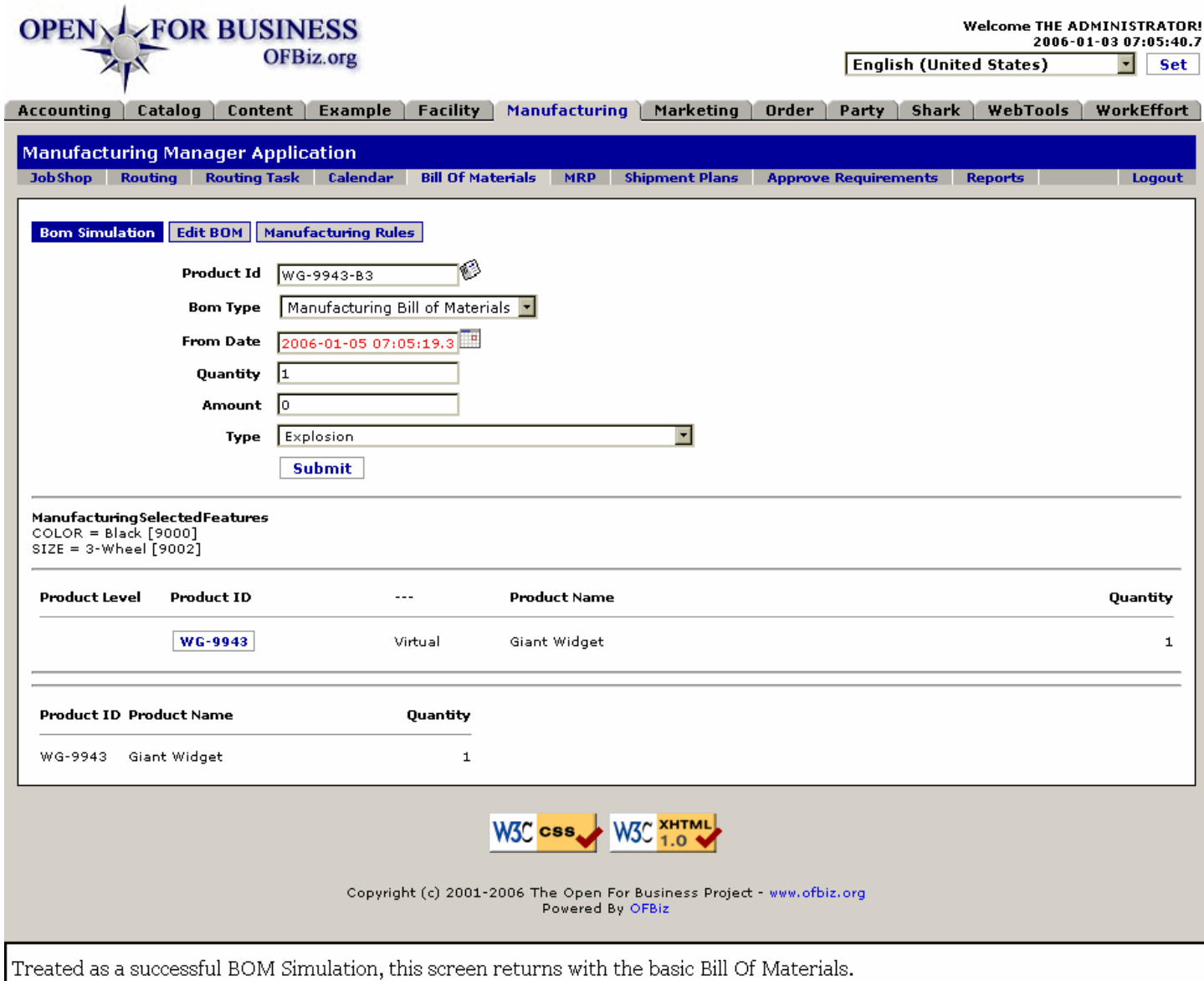

# **.5.1.2.2 link buttons**

[Submit] <B>[BOM Simulation] [Edit BOM] [Manufacturing Rules] </B>

# **.5.2 Edit BOM**

A click on the Part ID or the Part Name in the table takes you to this Edit BOM screen with that Part in the Product ID window.

# **.5.2.1 UpdateProductBom**

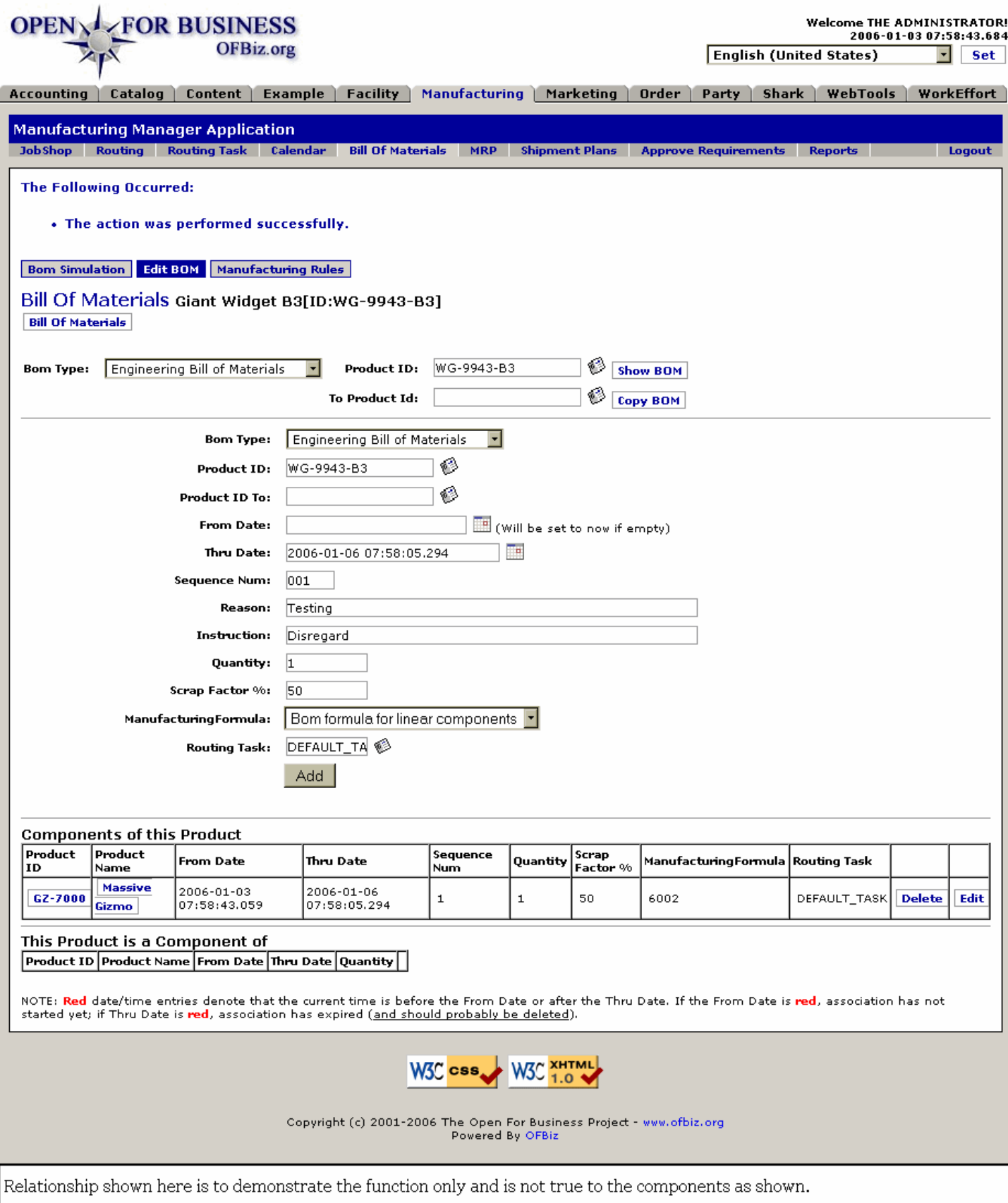

# **.5.2.2 link buttons**

[Bill of Materials] [Edit] [Add] [Delete] [Show BOM] [Copy BOM] <B>[BOM Simulation] [Edit BOM] [Manufacturing Rules] </B>

# **.5.2.3 Bill of Materials worksheet**

### **.5.2.3.1 Discussion of the Worksheet**

This is where you are relating one product ID to another as a component of the other. The subordinate items become part of the Bill Of Materials of the master ID.<p> Other data regarding when and why this happening is also collected here. <p> A similar screen is shown when you choose to Edit one of the component parts.</p>

### **.5.2.3.2 BOM Type (drop down box)**

Types might include:<BR><B> Manufacturing Bill of Materials <BR> Engineering Bill of Materials </B>

### **.5.2.3.3 Product ID (popup search tool)**

Enter directly or use the popup search tool to identify the Product ID.

### **.5.2.3.4 Product ID To (popup search tool)**

Enter directly or use the popup search tool to identify the Product ID which the subject Product is related TO.

#### **.5.2.3.5 From Date (popup calendar)**

Will be set to the present date and time if left blank.

### **.5.2.3.6 Thru Date (popup calendar)**

If the relationship is to expire, enter that date here.

#### **.5.2.3.7 Sequence Num**

If a sequencing system is in place, enter the number for this item here.

#### **.5.2.3.8 Reason**

Why the Bill of Materials is being generated.

#### **.5.2.3.9 Instruction**

What additional steps or procedures need to be taken.

### **.5.2.3.10 Quantity**

How many.

#### **.5.2.3.11 Scrap Factor**

If a part is consumed in the process, what is the scrap factor remaining, in per cent of original value.

#### **.5.2.3.12 Manufacturing Formula (drop-down box)**

Use the drop-down box to select. Typical formulas might be: <B> Bom formula for linear components <br> Example Bom formula (qty\*k) </B>

### **.5.2.3.13 Routing Task (popup search tool)**

If a Routing Task applies, select it from the popup search tool.

# **.5.2.4 Components of this Product**

### **.5.2.4.1 Product ID**

Click on the Product ID here to go to the BOM Editing page of its related Product.

#### **.5.2.4.2 Product Name**

#### Manager Reference: Manufacturing

Click on the Product Name here to go to the BOM Editing page of its related Product.

#### **.5.2.4.3 From Date**

The date from which the association was made or will be made effective.

### **.5.2.4.4 Thru Date**

The date after which the association will expire.

#### **.5.2.4.5 Sequence Num**

If applicable, the sequencing number will be given here.

#### **.5.2.4.6 Quantity**

How many.

#### **.5.2.4.7 Scrap Factor**

The remaining value, in a percentage, following the process.

#### **.5.2.4.8 Manufacturing Formula**

Typical formulas might be: <B> Bom formula for linear components <br> Example Bom formula (qty\*k) </B>

#### **.5.2.4.9 Routing Task**

If a Routing Task is related, it could be shown here.

#### **.5.2.5 This Product is a Component of:**

### **.5.2.5.1 Product ID**

Click on the Product ID here to go to the BOM Editing page of its parent Product.

#### **.5.2.5.2 Product Name**

Click on the Product Name here to go to the BOM Editing page of its parent Product.

#### **.5.2.5.3 From Date**

When the product was associated its parent.

#### **.5.2.5.4 Thru Date**

If the association will expire, this is the date.

#### **.5.2.5.5 Quantity**

How many.

# **.5.3 Manufacturing Rules**

# **.5.3.1 EditProductManufacturingRules**

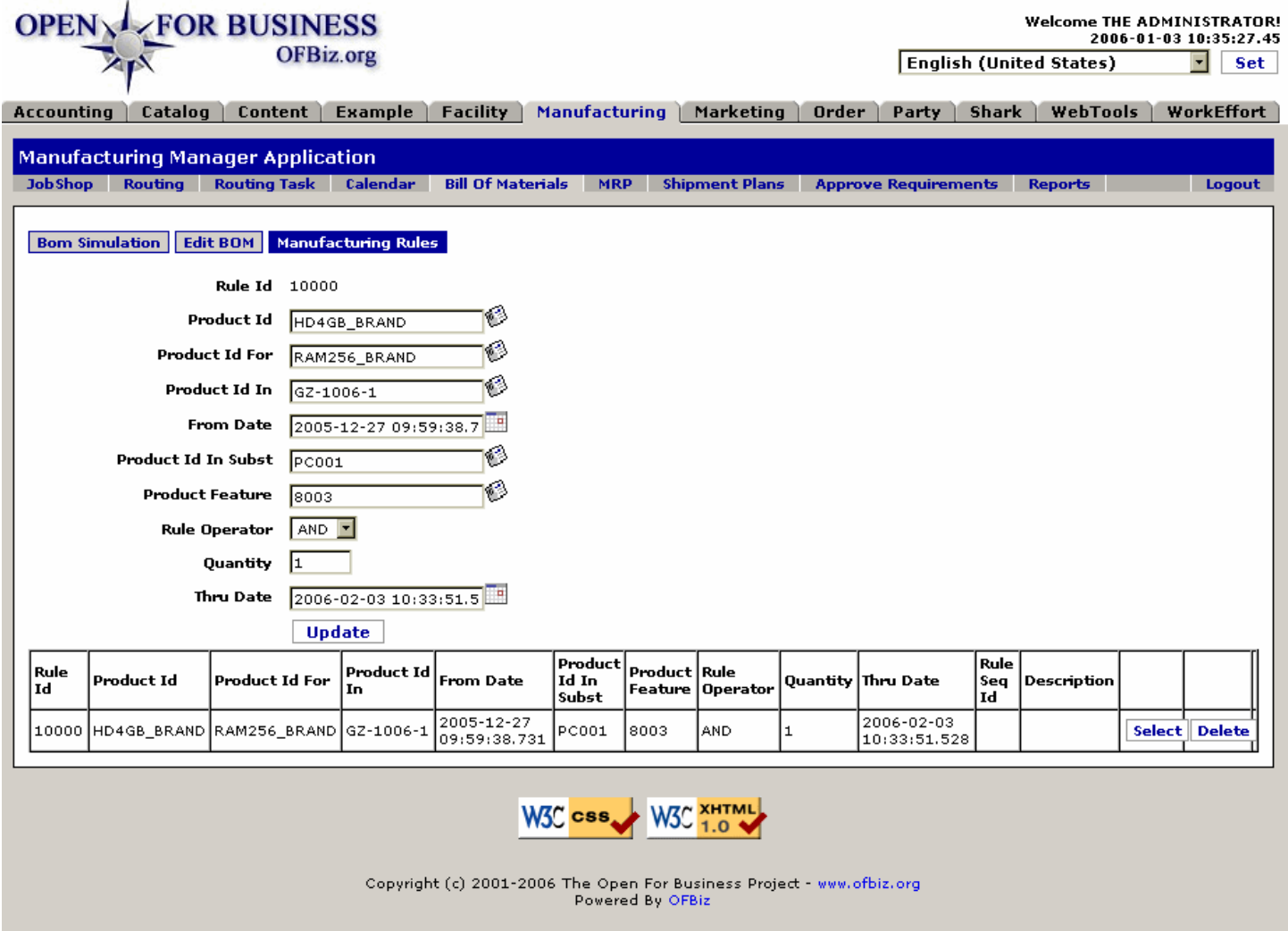

Find or select Manufacturing Rule for editing or deletion from this screen. (Fictitious example shown for illustration only.)

### **.5.3.2 link buttons**

[Select] [Delete] [Update] <B>[BOM Simulation] [Edit BOM] [Manufacturing Rules]</B>

# **.5.3.3 Add or edit Manufacturing Rule**

When the Rule ID field is empty, you are creating a new Rule at this screen. If the Rule ID is populated (you having selected an existing Rule), you will be updating or editing the Rule from this screen. The fields are the same, whether creating or updating them here.

### **.5.3.3.1 Rule ID**

This number is assigned by the system when the Rule is created.

### **.5.3.3.2 Product ID (popup search tool)**

Whether creating a new Rule or editing an existing one, you can select the Product ID using the popup search tool.

#### **.5.3.3.3 ProductID For (popup search)**

Which product this Rule is For is selected at this field.

#### **.5.3.3.4 Product ID In (popup search)**

If the Rule is about a product which is part of another, the Parent is given in this field.

# **.5.3.3.5 From Date (popup calendar)**

The Rule is effective from this Date. Use the popup calendar to declare or change the date.

# **.5.3.3.6 ProductID In Subst (popup search tool)**

The Product 'In Subst' is selected with the popup search tool here.

#### **.5.3.3.7 Product Feature (popup search tool)**

Select the Feature with the popup search tool.

#### **.5.3.3.8 Rule Operator (drop-down box)**

Select AND, OR or another choice from the drop-down box.

### **.5.3.3.9 Quantity**

How many.

### **.5.3.3.10 Thru Date (popup calendar)**

The conclusion of the applicability; the expiration date of this Rule.

# **.5.3.4 Table of existing Manufacturing Rules**

#### **.5.3.4.1 Rule ID**

This number is assigned by the system when the Rule is created.

#### **.5.3.4.2 Product ID**

Which Product this Rule applies to in the Manufacturing thereof.

### **.5.3.4.3 Product ID For**

Which product this Rule is For.

### **.5.3.4.4 Product ID In**

If the Rule is about a product which is part of another, the Parent is given in this field.

#### **.5.3.4.5 From Date**

When the Rule was made effective.

#### **.5.3.4.6 Product ID In Subst**

The Product 'In Subst' is identified here.

#### **.5.3.4.7 Product Feature**

Which Feature is to be incorporated under this Rule.

#### **.5.3.4.8 Rule Operator**

Logical Operator (AND, OR) or none if none apply.

#### **.5.3.4.9 Quantity**

How many.

### **.5.3.4.10 Thru Date (popup calendar)**

If the Rule is to expire, this will be the date.

#### **.5.3.4.11 Rule Seq ID**

If there is a sequencing system in place, here is the number for this Rule.

# **.5.3.4.12 Description**

The Rule could be described here.

# **.6 MRP**

# **.6.1 Run MRP**

# **.6.1.1 RunMrp**

id:[11386] image:

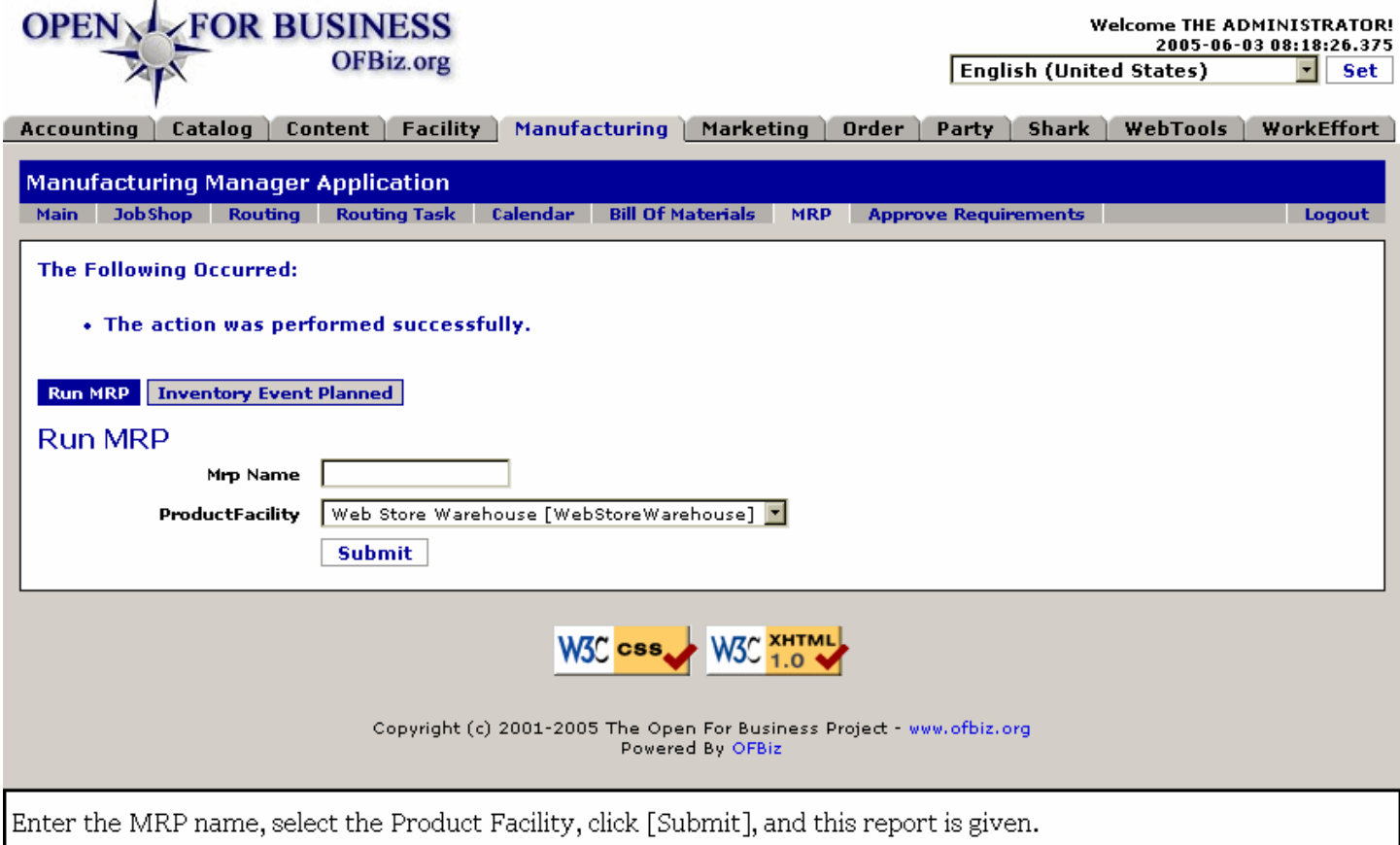

# **.6.1.2 link buttons**

[Submit] <B>[Run MRP] [Inventory Event Planned] </B>

# **.6.1.3 Product Facility**

Using the drop-down box, select the facility for MRP.

# **.6.2 Inventory Event Planned**

# **.6.2.1 FindInventoryEventPlan**

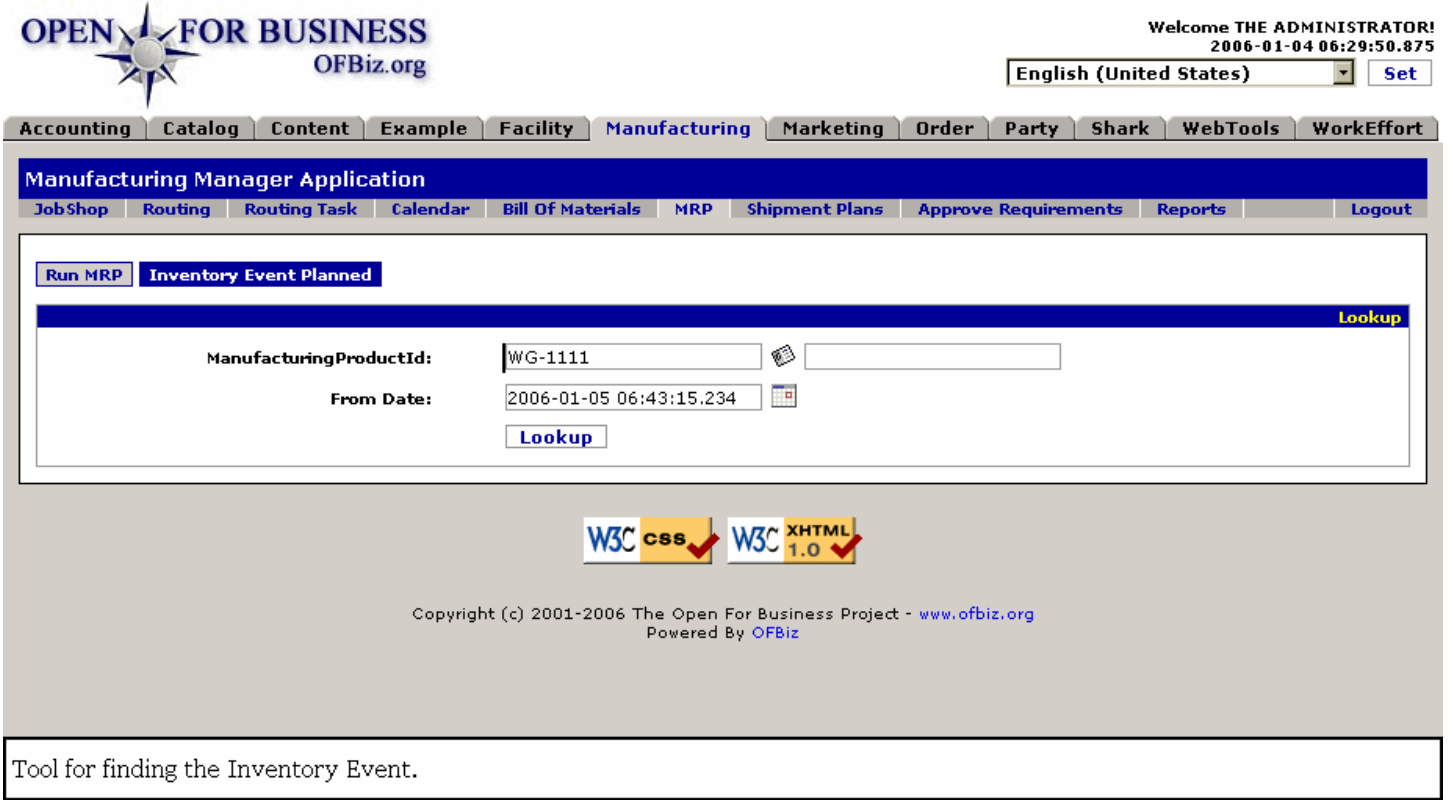

# **.6.2.2 link buttons**

[Lookup] <B>[Run MRP] [Inventory Event Planned] </B>

# **.6.2.3 Manufacturing Product ID**

Use the popup search tool to assign the Product for inventory. When a ProductID is selected, the name will populate the RH box.

# **.6.2.4 From Date (popup calendar)**

This is a filter date. No IEP before this date will be displayed.

# **.6.2.5 Inventory Found**

#### **.6.2.5.1 FindInventoryEventPlan-found**

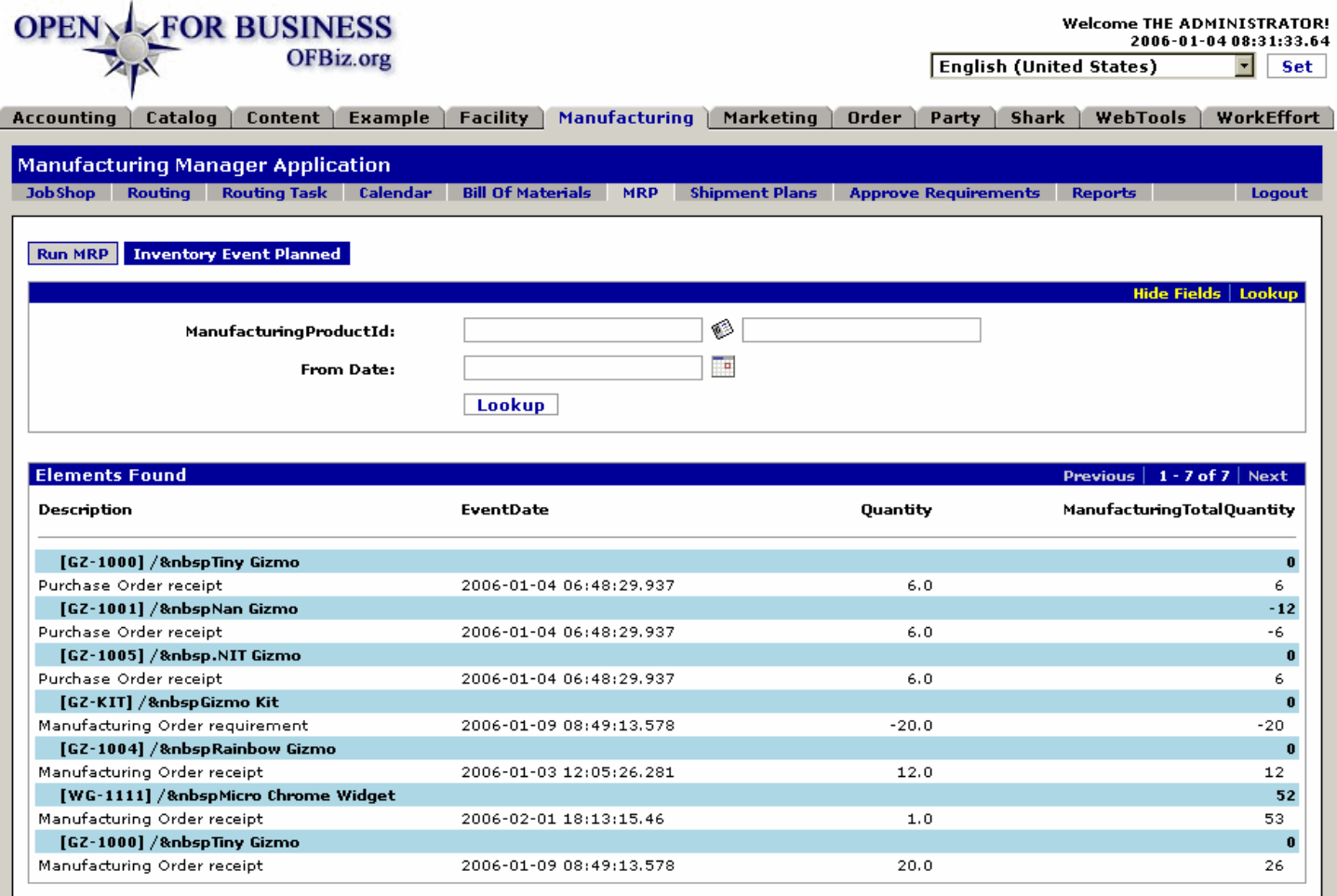

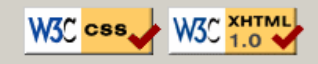

Copyright (c) 2001-2006 The Open For Business Project - www.ofbiz.org<br>Powered By OFBiz

All elements are found when searching on empty lookup fields.

#### **.6.2.5.2 link buttons**

[Lookup] [Hide / Show Fields] <B>[Run MRP] [Inventory Event Planned] </B>

#### **.6.2.5.3 Lookup tool**

Fields same as discussed above.

#### **.6.2.5.4 Table of Elements Found**

#### **.6.2.5.4.1 Description**

Describes the Inventory Event.

#### **.6.2.5.4.2 Event Date**

When it happened or was scheduled to happen.

#### **.6.2.5.4.3 Quantity**

How many units of the product were involved.

# **.6.2.5.4.4 ManufacturingTotalQuantity**

Balance of inventory following the event.

# **.7 Shipment Plans**

# **.7.1 Correlation with other managers**

# **.7.1.1 What is a Shipment Plan?**

Shipment plans are created like a normal shipment (thru the shipment screens in the Facility Manager), and they ARE normal shipments, but they exist only in the 'Scheduled' status.<P> In a shipment plan you usually put more than one order (but this is not mandatory). In fact Shipment Plans are used to group together orders for products that will be manufactured within the same end date.<P> For this reason, in a shipment plan you list Order Items, but you don't issue the products from the Warehouse to Shipping until you have produced them, either from vendors, through assembly or by the manufacturing process.

### **.7.1.2 Shipments Process**

#### **.7.1.2.1 Create the Shipment**

Step 1 - In the Facility Manager: an empty shipment is created.

#### **.7.1.2.2 Assign items to the Shipment**

Step 2 - In the Facility Manager: order items (also from different orders) are assigned to the shipment. These are all the products that we want to produce within a given period to meet the shipment's estimated ship date.

#### **.7.1.2.3 Status changed to Scheduled**

Step 3 - Facility Manager: when the shipment plan is complete (i.e. all the products that we want to group together have been added) the shipment's status is changed to 'Scheduled'.

#### **.7.1.2.4 Scheduled Shipments displayed**

Step 4 - Manufacturing manager: under the 'Shipment Plans' tab, all the scheduled shipments are shown. This is what is described in the Manufacturing Reference under Shipment Plans - Table.

#### **.7.1.2.5 Analyze needs for manufacturing**

Step 5 - Manufacturing Manager: from the Shipment Plan > Detail page, you can generate a PDF report to help analyze the amount of materials (products) needed. From this you are better able to manufacture or assemble all the products in the shipment plan against the inventory levels of materials in the warehouse.

#### **.7.1.2.6 Resource adjustments**

Step - 6 Manufacturing Manager: if there are not enough materials in the warehouse, the manufacturing process must be placed on hold. Through Purchase Orders (using the Order Manager) you should order any of the materials needed. <P> If material or components are not available, adjust the schedule to exclude the affected products from the shipment plan.

#### **.7.1.2.7 Create Production Runs**

Step - 7 Manufacturing Manager: when you are sure that you have enough materials in your Warehouse to complete the manufacturing process, go to the JobShop screens and click on [Create all Production Runs]. All the production runs will be automatically created and they will have the same name SP\_{shipmentPlanId} to make it easier to group them. At least one production run for each Shipment Plan item will be created.

#### **.7.1.2.8 Monitor from the Job Shop**

Step - 8 Manufacturing Manager: monitor and control each Production Run in the JobShop screens as usual.

#### **.7.1.2.9 Manufactured products moved to Warehouse**

Step-9 Manufacturing Manager: when a production run is completed, the finished (manufactured) products are put into the warehouse.

### **.7.1.2.10 Completion**

Step - 10 Manufacturing Manager: when all the production runs linked to the shipment plan are completed, the shipment plan is finished.

#### **.7.1.2.11 Release shipments**

Step - 11 Facility Manager: in the shipment page, issue all products from the Warehouse as a normal shipment. Do this with confidence that all the products are in the warehouse, having been manufactured by the Production Runs.

# **.7.2 Shipment Plans**

# **.7.2.1 WorkWithShipmentPlans**

id:[11320] image:

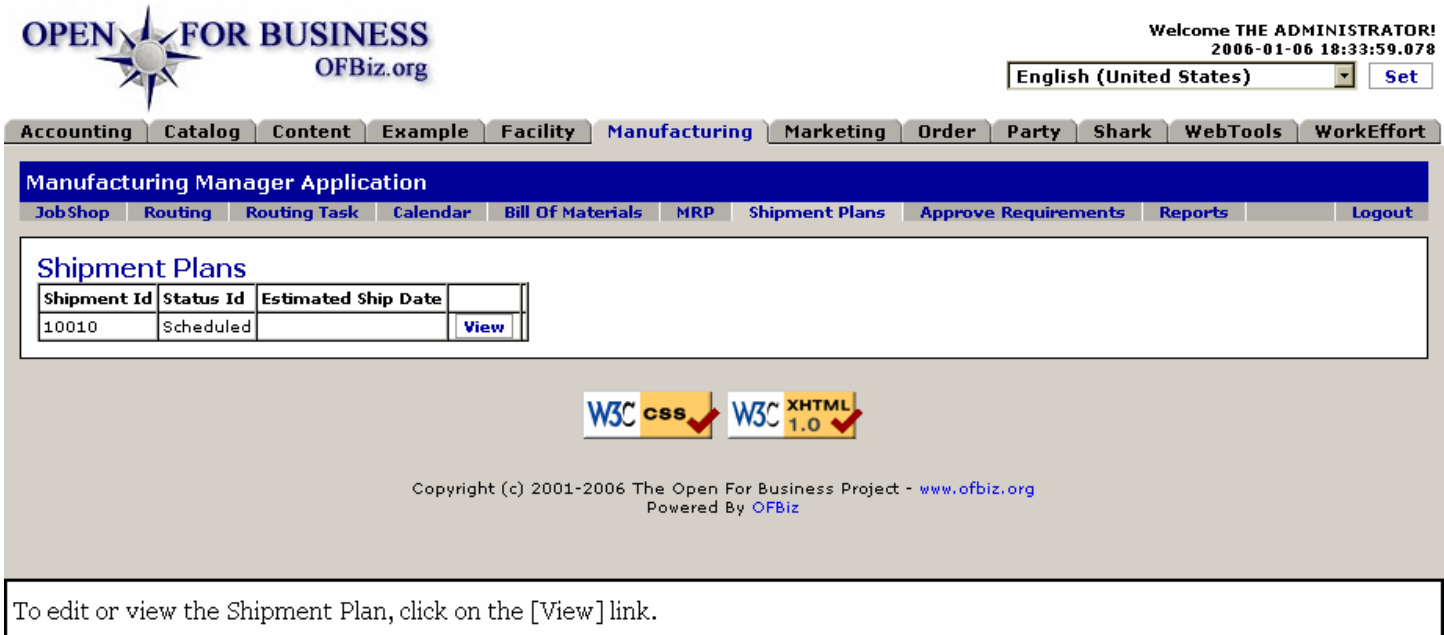

# **.7.2.2 link buttons**

[View]

# **.7.2.3 Shipment ID**

Click on the [View] link to the right to view or update.

# **.7.2.4 Status ID**

Current status of this Shipment.

# **.7.2.5 Estimated Ship Date**

When the Shipment is expected to be sent.

# **.7.3 Shipment Plan - View**

# **.7.3.1 WorkWithShipmentPlans-view**

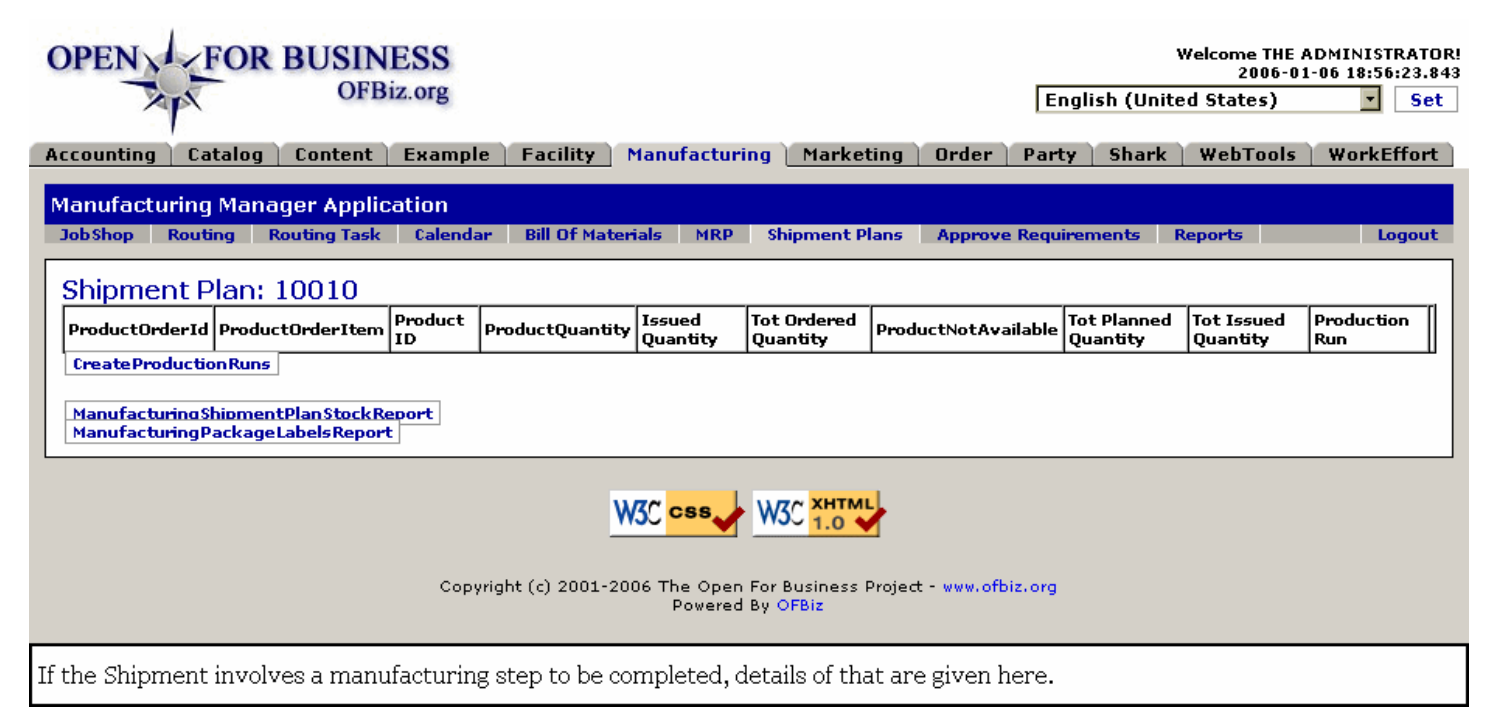

# **.7.3.2 link buttons**

[Create Production Runs] [ManufacturingShipmentPlanStockReport] [ManufacturingPackageLabelsReport]

# **.7.3.3 ProductOrderID**

The original Order number assigned to the order from the customer.

# **.7.3.4 ProductOrderItem**

Each of the different 'things' requested in an order is treated as an 'Item'; this column identifies which of the Items this Product Order is dealing with.

# **.7.3.5 Product ID**

The specific Product which needs to be assembled, produced, manufactured or obtained in order to complete this Shipment.

# **.7.3.6 ProductQuantity**

For this particular Production Run, how many are going to be produced.

# **.7.3.7 Issued Quantity**

Up to this moment, how many have already been issued, released from inventory, etc., to fulfill this Shipment.

# **.7.3.8 Tot Ordered Quantity**

Total number requested in this Order. This is how many needs to be accounted for to completely fulfill the Shipment.

# **.7.3.9 Product Not Available**

How many units are needed but not available.

# **.7.3.10 Tot Planned Quantity**

How many are planned in total to be produced with this Production Run.

# **.7.3.11 Tot Issued Quantity**

Total quantity actually issued with this Shipment for this Production Run.

# **.7.3.12 Production Run**

Click on this number to view or edit the Production Run associated with this Shipment.

# **.8 Approve Requirements**

# **.8.1 Find existing Requirements**

# **.8.1.1 ApproveRequirements**

id:[11242] image:

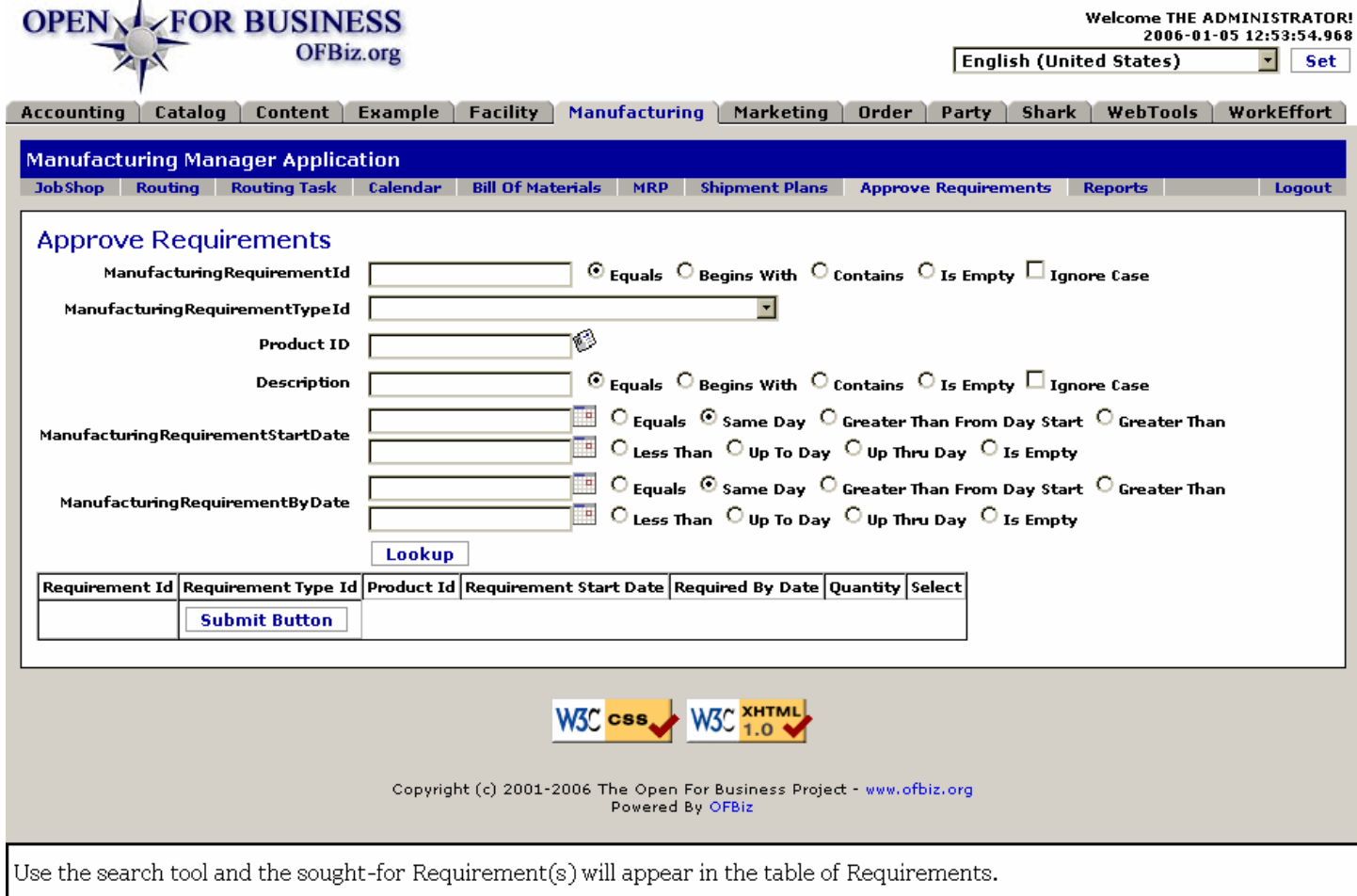

# **.8.1.2 link buttons**

[Lookup] [Submit Button] [View]

# **.8.1.3 Search tool**

#### **.8.1.3.1 ManufacturingRequirement ID**

Enter as much of the Requirement ID as you can recall, then select the appropriate radio button: Equals; Begins With; Contains; Is Empty.

### **.8.1.3.2 Manufacturing Requirement Type ID (drop-down box)**

Select from the drop-down box: <p><B> Production Run proposed by the MRP process <BR> Purchase Order proposed by the MRP process <BR> Customer Requirement <BR> Internal Requirement <BR> Product Requirement <BR> Work Requirement</B>

### **.8.1.3.3 Product ID (popup search box)**

Either enter the ID number or use the popup search box.

# **.8.1.3.4 Description**

Enter what portion of the Description you are sure of, then select an appropriate Radio Button. Check the box to disregard UPPER or lower case in the characters.

#### **.8.1.3.5 Manufacturing Requirement Start Date**

Powerful search parameters to bring in both the 'greater than', and the 'less than' range of dates. Use combinations of the popup calendars and one of the following radio buttons to bracket or pinpoint the assumed <B>Start Date</B> for your search: <p><B> Equals <BR> Same Day <BR> Greater Than From Day Start <BR> Greater Than <p> --------- <p> Less Than <BR> Up To Day <BR> Up Thru Day <BR> Is Empty</B>

#### **.8.1.3.6 Manufacturing Requirement By Date**

Powerful search parameters to bring in both the 'greater than', and the 'less than' range of dates. Use combinations of the popup calendars and one of the following radio buttons to bracket or pinpoint the assumed<B> By Date</B> for your search: <p><B> Equals <BR> Same Day <BR> Greater Than From Day Start <BR> Greater Than <p> --------- <p> Less Than <BR> Up To Day <BR> Up Thru Day <BR> Is Empty</B>

#### **.8.1.4 Table of existing requirements**

#### **.8.1.4.1 Requirement ID**

Click on the ID number in this column to view or edit the requirement.

#### **.8.1.4.2 Requirement Type ID**

Will probably be one of the following: <p><B> Production Run proposed by the MRP process <BR> Purchase Order proposed by the MRP process <BR> Customer Requirement <BR> Internal Requirement <BR> Product Requirement <BR> Work Requirement</B>

#### **.8.1.4.3 Product ID**

Which Product is subject of the Requirement.

#### **.8.1.4.4 Requirement Start Date**

When the Requirment was generated.

#### **.8.1.4.5 Requirement By Date**

The date by which the Requirement needs to be fulfilled.

#### **.8.1.4.6 Quantity**

How many are Required.

#### **.8.1.4.7 Select**

Click on [View] to view or edit the Requirement.

#### **.8.1.4.8 Submit Button link**

Click on the [Submit Button] link to approve the Requirement.

# **.8.2 Edit Requirement**

### **.8.2.1 EditRequirement**

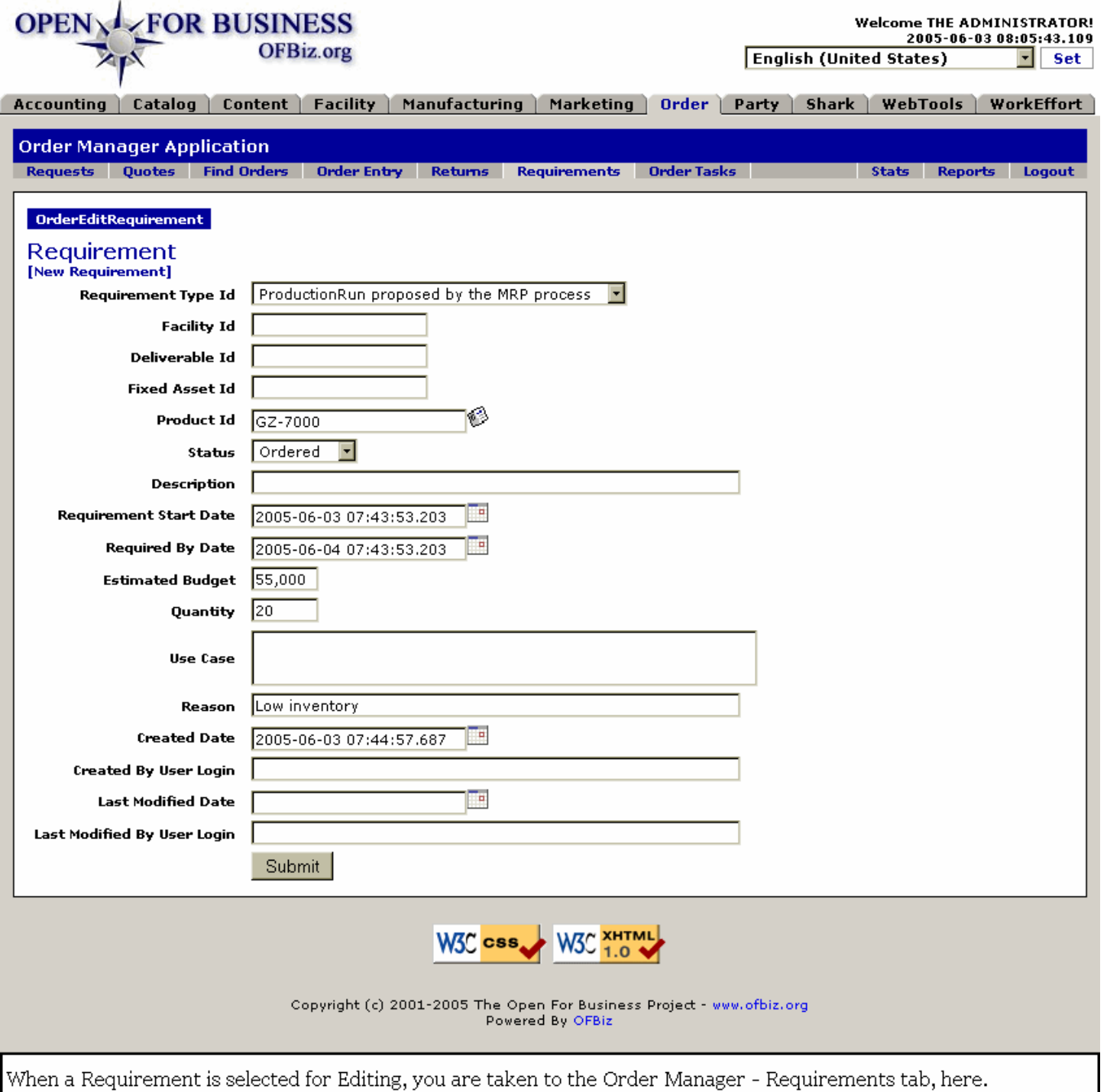

### **.8.2.2 Discussion about Edit Requirements**

When a Requirement is selected for Editing, you are taken to the Order Manager - Requirements tab. Perform the edit processing, including change of Status, there in the Order Manager.

# **.9 Reports**

This section is under development.